# **INSPIRON™**

### **GHID DE CONFIGURARE**

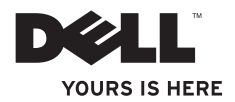

# **INSPIRON™**

### **GHID DE CONFIGURARE**

Model de reglementare: seria P07F Tip de reglementare: P07F001; P07F002; P07F003

### **Note, atenţionări şi avertismente**

- **NOTĂ:** O NOTĂ indică informații importante care vă ajută să optimizați utilizarea computerului.
- **ATENŢIONARE: O ATENŢIONARE indică un pericol potenţial de deteriorare a echipamentului hardware sau de pierdere de date şi vă arată cum să evitaţi problema.**
- **AVERTISMENT: Un AVERTISMENT indică un pericol potenţial de deteriorare a bunurilor, de vătămare corporală sau de deces.**

Dacă ati achizitionat un computer Dell™ Seria n, nu se aplică nicio referință din prezentul document la sistemele de operare Microsoft® Windows®.

#### **Informaţiile din acest document pot fi modificate fără notificare.**

#### **© 2010 Dell Inc. Toate drepturile rezervate.**

\_\_\_\_\_\_\_\_\_\_\_\_\_\_\_\_\_\_

Este strict interzisă reproducerea sub orice formă a acestor materiale, fără autorizatia scrisă a Dell Inc. Mărcile comerciale utilizate în acest text: Dell, Iogo-ul DELL, Inspiron, YOURS IS HERE, Solution Station şi DellConnect sunt mărci comerciale ale Dell Inc.; AMD, AMD Athlon, AMD Turion, AMD Sempron şi ATI Mobility Radeon sunt mărci comerciale ale Advanced Micro Devices, Inc.; Intel, Pentium şi Celeron sunt mărci comerciale înregistrate, iar Core este marcă comercială a Intel Corporation în S.U.A. și în alte țări; Microsoft Windows, Windows Vista şi logo-ul butonului de start Windows Vista sunt fie mărci comerciale, fie mărci comerciale înregistrate ale Microsoft Corporation în Statele Unite ale Americii si/sau în alte țări; Ubuntu este marcă comercială înregistrată a Canonical Ltd.; Blu-ray Disc este marcă comercială a Blu-ray Disc Association; Bluetooth deținută de Bluetooth SIG, Inc. și este utilizată de Dell sub licență.

Alte mărci comerciale și denumiri comerciale pot fi utilizate în acest document pentru referire fie la entitătile care au drepturi asupra mărcilor și denumirilor, fie la produsele acestora. Dell Inc. neagă orice interes de proprietate asupra mărcilor comerciale și denumirilor comerciale, cu excepția celor care îi aparțin.

#### **Iunie 2010 Cod produs 18DH7 Rev. A01**

## **Cuprins**

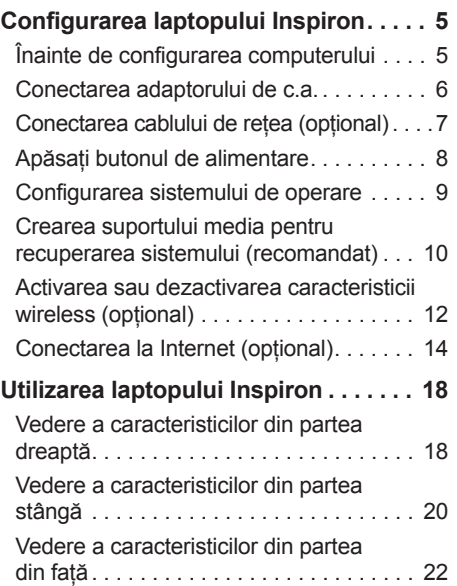

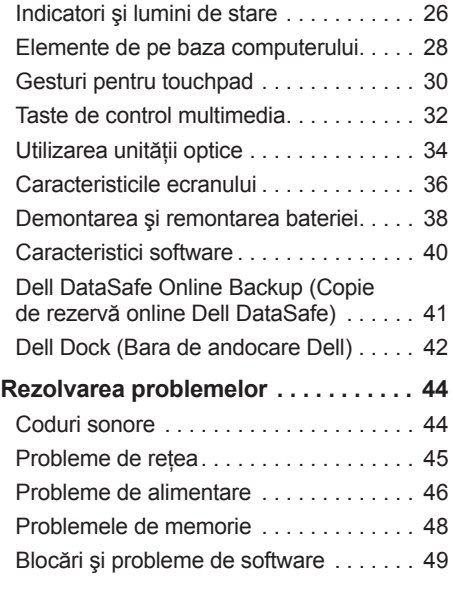

#### **Cuprins**

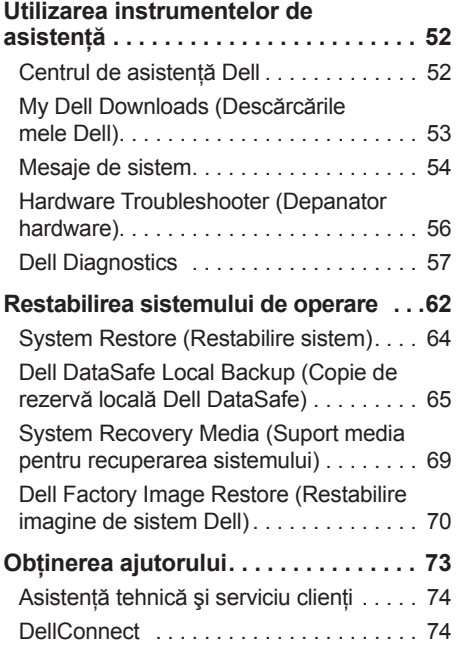

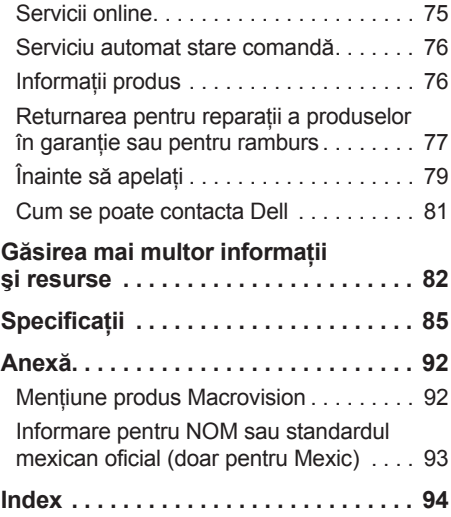

# <span id="page-6-0"></span>**Configurarea laptopului Inspiron**

Această sectiune contine informatii despre configurarea laptopului Inspiron™.

### **Înainte de configurarea computerului**

Înainte de pozitionarea computerului, asigurati-vă că dispuneți de acces ușor la o sursă de alimentare, de ventilatie adecvată si de o suprafată orizontală pe care să amplasati computerul.

Restrictionarea fluxului de aer în jurul laptopului Inspiron poate cauza supraîncălzirea acestuia. Pentru a preveni supraîncălzirea, asigurați-vă că lăsați minim 10,2 cm (4 inchi) în spatele computerului şi cel putin 5,1 cm (2 inchi) pe toate celelalte părți. Nu amplasați niciodată computerul într-un spatiu închis, cum ar fi un dulap sau un sertar, când acesta este alimentat.

**AVERTISMENT: Nu blocați, nu fortati obiecte înăuntru şi nu permiteţi acumularea prafului în orificiile de ventilaţie. Do not place your Dell™ computer in a low-airflow environment, such as a closed briefcase, or on fabric surfaces, such as carpets or rugs, while it is powered on. Blocarea aerisirii poate cauza deteriorarea computerului, afecta performanţa acestuia sau poate provoca incendii. Computerul porneşte ventilatorul atunci când se încălzeşte. Zgomotul ventilatorului este normal şi nu indică o problemă a ventilatorului sau a computerului.**

**ATENŢIONARE: Amplasarea sau depozitarea obiectelor grele sau ascuţite pe computer poate cauza deteriorarea permanentă a acestuia.**

### <span id="page-7-1"></span><span id="page-7-0"></span>**Conectarea adaptorului de c.a.**

Conectati adaptorul de c.a. la computer, apoi la o sursă electrică sau la un dispozitiv de protecție la supratensiune.

**AVERTISMENT: Adaptorul de c.a. poate fi conectat la prize electrice din întreaga lume. Cu toate acestea, conectorii şi cablurile de alimentare multiplă variază de la o ţară la alta. Utilizarea unui cablu incompatibil sau conectarea neadecvată a acestuia la cablul de alimentare multiplă sau la sursa electrică poate cauza incendii sau deteriorarea permanentă a computerului.**

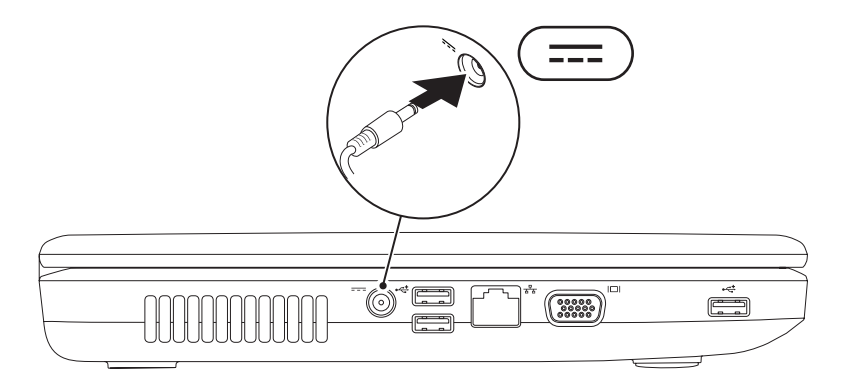

### <span id="page-8-0"></span>**Conectarea cablului de reţea (opţional)**

Pentru a utiliza o conexiune la reţea prin cablu, conectaţi cablul de reţea.

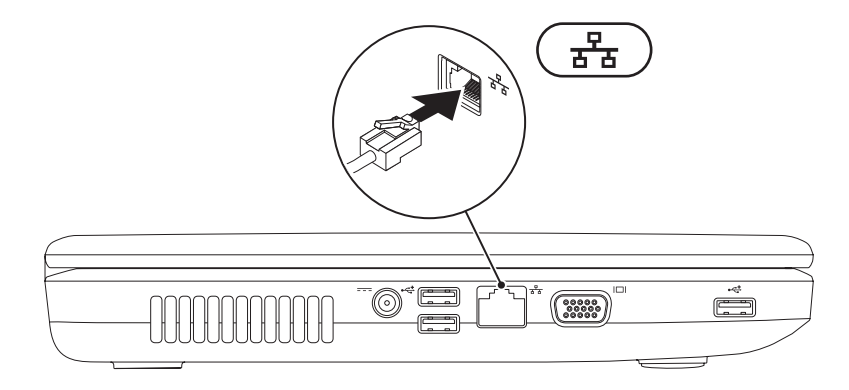

### <span id="page-9-0"></span>**Apăsaţi butonul de alimentare**

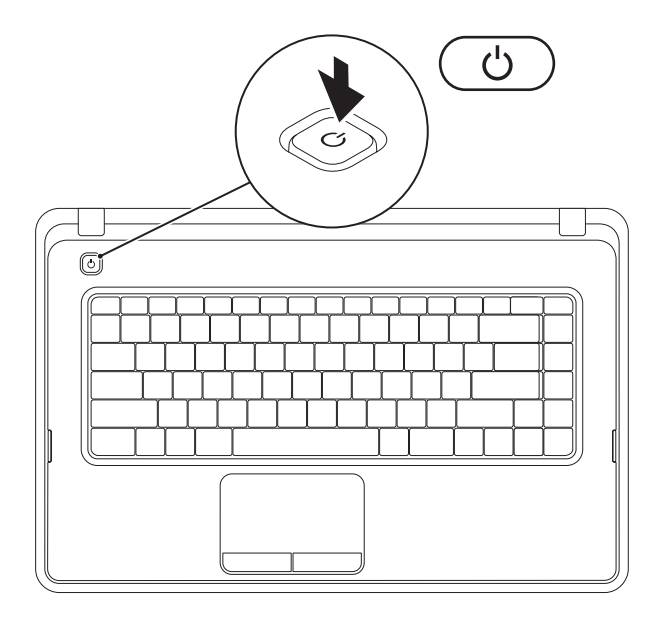

### <span id="page-10-0"></span>**Configurarea sistemului de operare**

Computerul dvs. Dell este preconfigurat pentru sistemul de operare selectat în momentul achizitiei.

#### **Microsoft® Windows®**

Pentru a configura Windows pentru prima oară, urmați instrucțiunile afișate pe ecran. Aceste etape sunt obligatorii și parcurgerea lor poate să dureze mai mult timp. Ecranele de configurare pentru Windows vă vor purta prin mai multe proceduri, inclusiv acceptarea acordurilor de licentă, setarea preferintelor și configurarea unei conexiuni la Internet.

- **ATENŢIONARE: Nu întrerupeţi procesul de configurare a sistemului de operare. În caz contrar, computerul poate deveni inutilizabil şi poate fi necesară reinstalarea sistemului de operare.**
- **NOTĂ:** Pentru o performanţă optimă a computerului, este recomandat să descărcaţi şi să instalaţi cele mai recente variante de BIOS şi drivere pentru computerul dvs., disponibile la adresa **support.dell.com**.
- NOTĂ: Pentru informații suplimentare privind sistemul de operare și caracteristicile acestuia, accesaţi **support.dell.com/MyNewDell**.

#### **Ubuntu®**

Pentru a configura Ubuntu pentru prima oară, urmați instrucțiunile afisate pe ecran.

### <span id="page-11-0"></span>**Crearea suportului media pentru recuperarea sistemului (recomandat)**

**NOTĂ:** Se recomandă crearea unui suport media pentru recuperarea sistemului, imediat după configurarea Microsoft Windows.

Suportul media pentru recuperarea sistemului poate fi utilizat pentru a readuce computerul în starea de functionare în care se afla atunci când l-ati cumpărat, cu păstrarea fisierelor de date (fără a fi necesar discul Operating System (Sistem de operare)). Puteti utiliza suportul media pentru recuperarea sistemului în cazul în care modificări ale echipamentului hardware, ale software-ului, ale driverelor sau ale altor setări de sistem au lăsat computerul într-o stare de functionare nedorită.

La crearea suportului media pentru recuperarea sistemului vă vor fi necesare următoarele:

- • Dell DataSafe Local Backup (Copie de rezervă locală Dell DataSafe)
- • Cheie USB cu o capacitate de minim 8 GO sau un DVD-R/DVD+R/Blu-ray Disc™
- **NOTĂ:** Dell DataSafe Local Backup (Copie de rezervă locală Dell DataSafe) nu acceptă discuri re-inscriptionabile.

Pentru a crea un suport media pentru recuperarea sistemului:

- 1. Asigurați-vă că adaptorul de c.a. este conectat (consultați "Conectarea adaptorului de c.a." la pagina [6](#page-7-1)).
- 2. Introduceti discul sau cheia USB în computer.
- **3.** Faceţi clic pe **Start** → **Programs (Programe)**→ **Dell DataSafe Local Backup (Copie de rezervă locală Dell DataSafe)**.
- **4.** Faceţi clic pe **Create Recovery Media (Creare suport media pentru recuperare)**.
- **5.** Urmati instructiunile afisate pe ecran.
- **Z NOTĂ:** Pentru informații privind utilizarea suportului media pentru recuperarea sistemului, consultați "Suport media pentru recuperarea sistemului", la pagina [69](#page-70-1).

### <span id="page-13-0"></span>**Activarea sau dezactivarea caracteristicii wireless (opţional)**

<span id="page-13-1"></span>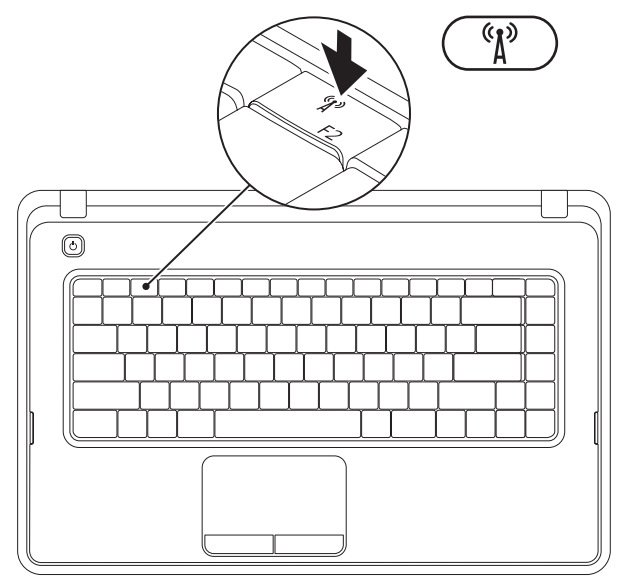

Pentru a activa caracteristica wireless, apăsați pe tasta  $\binom{a_1}{b}$  de pe rândul tastelor functionale a tastaturii. Pictogramele pentru caracteristica wireless activată sau dezactivată apar afişate pe ecran pentru a indica starea acesteia.

Wireless activat

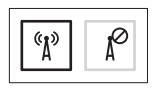

Wireless dezactivat

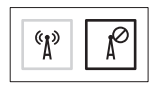

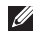

**NOTĂ:** Tasta pentru caracteristica wireless vă permite să dezactivati rapid toate dispozitivele radio wireless (Wi-Fi şi Bluetooth®) de pe computer, cum ar fi în cazul în care vi se solicită dezactivarea tuturor dispozitivelor radio wireless în timpul unei călătorii cu avionul.

### <span id="page-15-0"></span>**Conectarea la Internet (opţional)**

Pentru a vă conecta la Internet, este necesară o conexiune printr-un modem extern sau o conexiune la retea si un furnizor de servicii Internet (ISP).

Dacă în comanda inițială nu este inclus şi un modem USB extern sau un adaptor WLAN, puteţi achiziţiona unul de la adresa **www.dell.com**.

#### **Configurarea unei conexiuni prin cablu**

- Dacă utilizati o conexiune dial-up. conectati cablul telefonic la modemul USB extern optional și la conectorul de perete al telefonului înainte de a configura conexiunea la Internet.
- Dacă utilizati o conexiune DSL sau prin modem de cablu/satelit, contactati ISP-ul sau serviciul de telefonie celulară pentru instructiuni privind configurarea. Pentru a finaliza configurarea conexiunii prin cablu la Internet, urmati instructiunile din ..Configurarea conexiunii la Internet", de la pagina [16](#page-17-0).

#### **Configurarea unei conexiuni wireless**

**NOTĂ:** Pentru a configura un router wireless, consultati documentatia expediată împreună cu acesta.

Înainte de a putea utiliza conexiunea wireless la Internet, trebuie să vă conectati la routerul wireless.

Pentru a configura conexiunea la un router wireless:

#### Windows<sup>®</sup> 7

- 1. Asigurati-vă că modul wireless este activat pe computer (consultati "Activarea sau dezactivarea caracteristicii wireless", la pagina [12](#page-13-1)).
- 2. Salvati și închideți toate fișierele deschise și părăsiti toate programele deschise.
- **3.** Faceti clic pe Start <sup>**<sup>€</sup>**→ Control Panel</sup> **(Panou de control)**.
- **4.** În caseta de căutare, introduceţi network, apoi faceţi clic pe **Network and Sharing Center (Centru reţea şi partajare)** → **Connect to a network (Conectare la reţea)**.
- **5.** Urmaţi instrucţiunile afişate pe ecran pentru a finaliza configurarea.

#### Windows Vista®

- **1.** Asiguraţi-vă că modul wireless este activat pe computer (consultati "Activarea sau dezactivarea caracteristicii wireless", la pagina [12](#page-13-1)).
- **2.** Salvaţi şi închideţi toate fişierele deschise și părăsiti toate programele deschise.
- **3.** Faceti clic pe Start <sup>●</sup>→ Connect To **(Conectare la)**.
- **4.** Urmaţi instrucţiunile afişate pe ecran pentru a finaliza configurarea.

#### **Configurarea conexiunii la Internet**

Furnizorii ISP şi ofertele acestora variază în functie de tară. Contactati ISP-ul local pentru ofertele disponibile în tara dvs.

Dacă nu vă puteti conecta la Internet, dar v-ati putut conecta în trecut, este posibil ca furnizorul de servicii Internet (ISP) să aibă o disfunctionalitate a serviciului. Contactati furnizorul dvs. ISP pentru a verifica starea serviciului sau încercați să vă conectați din nou mai târziu.

Să aveţi pregătite informaţiile despre furnizorul dvs. ISP. Dacă nu aveţi un ISP, asistentul **Connect to the Internet (Conectare la Internet)** vă poate ajuta să obţineţi unul.

<span id="page-17-0"></span>Pentru a vă configura conexiunea la Internet:

#### Windows 7

- 1. Salvati și închideți toate fisierele deschise și părăsiți toate programele deschise.
- **2.** Faceti clic pe Start  $\bigoplus$  → Control Panel **(Panou de control)**.
- **3.** În caseta de căutare, introduceţi network şi faceţi clic pe **Network and Sharing Center (Centru reţea şi partajare)**→ **Set up a new connection or network (Configurare reţea sau conexiune nouă)**→ **Connect to the Internet (Conectare la Internet)**.

Se afişează fereastra **Connect to the Internet (Conectare la Internet)**.

**NOTĂ:** Dacă nu știți ce tip de conexiune să selectaţi, faceţi clic pe **Help me choose (Ajutor pentru alegere)** sau contactaţi furnizorul dvs. ISP.

**4.** Urmati instructiunile afisate pe ecran si utilizati informatiile de configurare furnizate de furnizorul dvs. ISP pentru a finaliza configurarea.

#### Windows Vista

- 1. Salvati și închideți toate fisierele deschise și părăsiti toate programele deschise.
- **2.** Faceti clic pe Start  $\bigoplus$  → Control Panel **(Panou de control)**.
- **3.** În caseta de căutare, introduceţi network şi faceţi clic pe **Network and Sharing Center (Centru reţea şi partajare)**→ **Set up a connection or Network (Configurare reţea sau conexiune)**→ **Connect to the Internet (Conectare la Internet)**. Se afişează fereastra **Connect to the Internet (Conectare la Internet)**.
- **NOTĂ:** Dacă nu știti ce tip de conexiune să selectaţi, faceţi clic pe **Help me choose (Ajutor pentru alegere)** sau contactati furnizorul dvs. ISP.
- **4.** Urmaţi instrucţiunile afişate pe ecran şi utilizaţi informaţiile de configurare furnizate de furnizorul dvs. ISP pentru a finaliza configurarea.

## <span id="page-19-0"></span>**Utilizarea laptopului Inspiron**

Această secţiune oferă informaţii despre elementele disponibile pe laptopul dvs. Inspiron™.

### **Vedere a caracteristicilor din partea dreaptă**

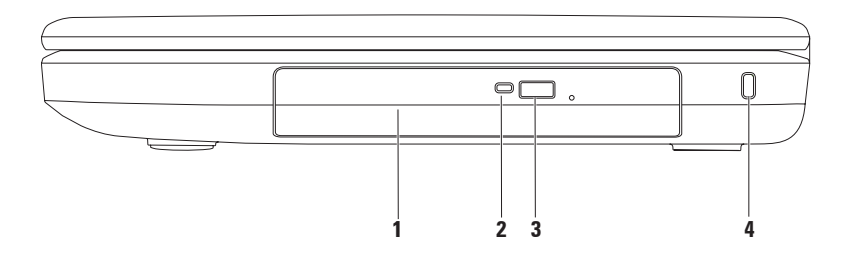

- **1 Unitate optică**  Redă sau înregistrează CD-uri şi DVD-uri. Pentru informaţii suplimentare, consultati "Utilizarea unității optice". la pagina [34](#page-35-1).
- **2 Indicator luminos al unității optice** Luminează intermitent când apăsați butonul de scoatere a unității optice sau când introduceți un disc și acesta este citit.
- **3 Buton de scoatere a unității optice** Scoate sertarul unității optice, atunci când este apăsat.
- **4 Slot pentru cablu de securitate** Se ataşează la computer un cablu de securitate disponibil în comerţ.

**NOTĂ**: Înaintea achiziționării unui cablu de securitate, asigurați-vă că acesta este compatibil cu slotul cablului de securitate de pe computerul dvs.

### <span id="page-21-0"></span>**Vedere a caracteristicilor din partea stângă**

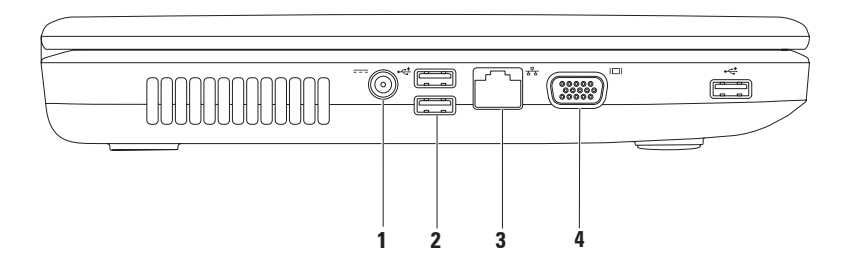

- **1 Conector pentru adaptor de c.a.** Conectează un adaptor de c.a. pentru alimentarea computerului şi încărcarea bateriei.
- **2 Conectori USB 2.0 (3)** Conectează dispozitive USB, cum ar fi un mouse, o tastatură, o imprimantă, o unitate externă sau un player MP3.
- **3 Conector de reţea** Conectează computerul la o reţea sau la un dispozitiv cu bandă largă, dacă utilizati o retea cu cablu.
- **4 Conector VGA** Conectează un monitor sau un proiector.

### <span id="page-23-0"></span>**Vedere a caracteristicilor din partea din faţă**

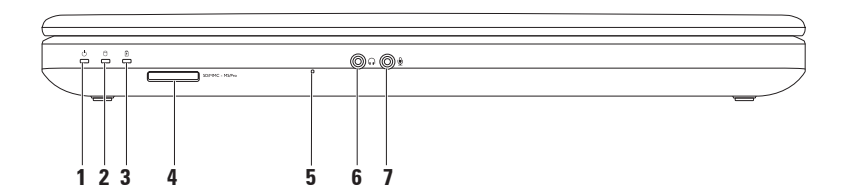

**1 Indicator luminos de stare a alimentării** – Se aprinde continuu sau intermitent pentru a indica starea alimentării.

Pentru informații suplimentare despre indicatorul luminos de stare a alimentării, consultati "Indicatori și lumini de stare", la pagina [26](#page-27-1).

- **2 Indicator luminos de activitate a unităţii de hard disk** Se aprinde intermitent pentru a indica activitatea unității de hard disk atunci când computerul citeste sau scrie date.
- **3 II** Indicator luminos de stare a bateriei Se aprinde continuu sau intermitent pentru a indica starea de încărcare a bateriei. Pentru informaţii suplimentare despre indicatorul luminos al bateriei consultați "Indicatori și lumini de stare", la pagina [26](#page-27-1). **NOTĂ:** Când computerul este alimentat utilizând un adaptor de c.a., bateria se încarcă.

**4** SDIMMC - MSIPro Cititor de carduri media 3-în-1 – Oferă o modalitate rapidă și convenabilă pentru a vizualiza și a partaja fotografii digitale, muzică, continut video și documente stocate pe carduri de memorie.

**NOTĂ:** Computerul este livrat cu un card fictiv din plastic instalat în slotul pentru card media. Aceste carduri fictive protejează sloturile neutilizate de praf şi de alte particule. Păstrati cardul fictiv pentru a-l utiliza când niciun card media nu este instalat în slot; este posibil ca aceste carduri fictive de la alte computere să nu se potrivească la computerul dvs.

- **5 Microfon analogic** Oferă sunet de înaltă calitate pentru conferinţe video şi înregistrare de voce.
- **6 Conector de ieşire audio/căşti**  Conectează o pereche de căşti, un difuzor cu alimentare sau un sistem audio.
- **7 Conector de intrare audio/microfon** Conectează un microfon sau un semnal de intrare pentru utilizare cu programele audio.

#### **Utilizarea laptopului Inspiron**

### <span id="page-27-1"></span><span id="page-27-0"></span>**Indicatori şi lumini de stare**

**Indicatorul luminos de stare pentru baterie**

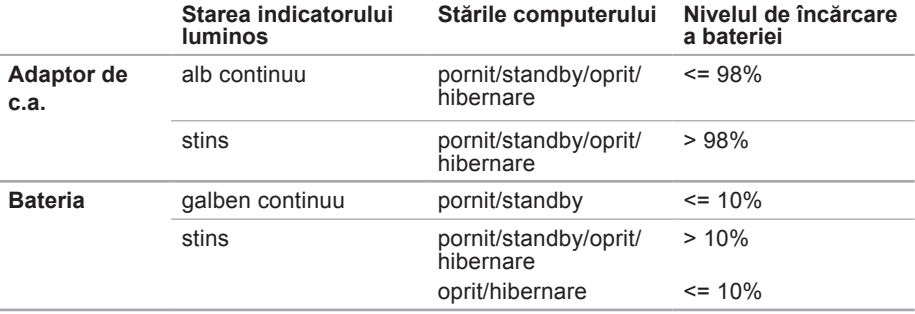

**X** NOTĂ: Când computerul este alimentat utilizând un adaptor de c.a., bateria se încarcă.

#### **Lumină buton de alimentare/Indicator luminos alimentare**

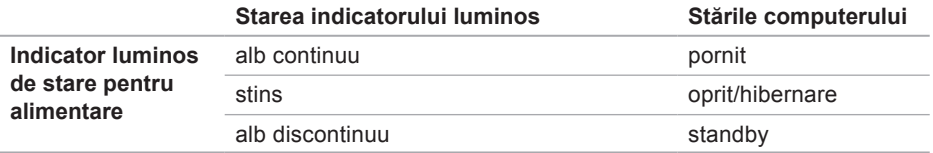

**NOTĂ:** Pentru informații privind problemele de alimentare, consultați "Probleme de alimentare", la pagina [46](#page-47-1).

### <span id="page-29-0"></span>**Elemente de pe baza computerului**

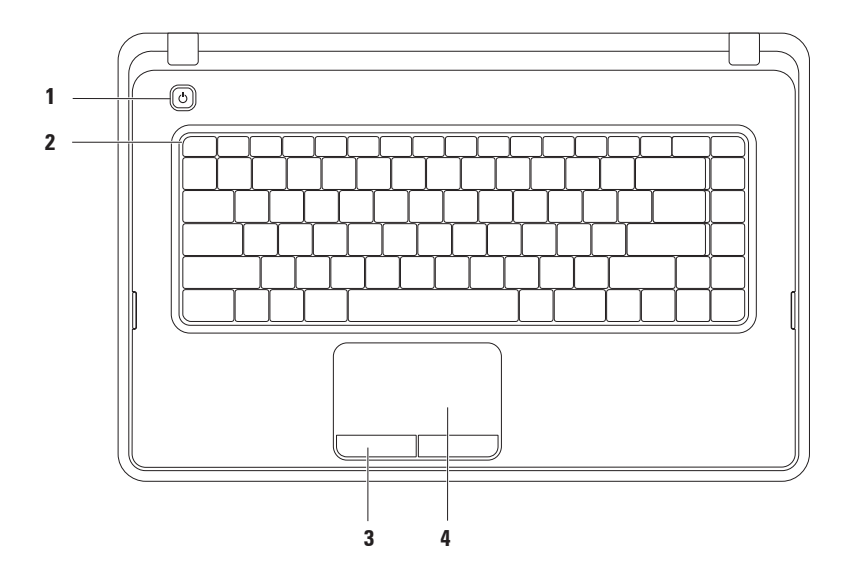

- **1**  $\Box$  **Buton de alimentare** Pornește sau oprește computerul când este apăsat.
- **2 Rând taste funcţionale**  Pe acest rând se găsesc tasta de activare/dezactivare a caracteristicii wireless, tastele de crestere/scădere a luminozității, tastele multimedia si tasta de activare/dezactivare pentru touchpad. Pentru informatii suplimentare despre tastele multimedia, consultati "Taste de control multimedia", la pagina [32](#page-33-1).
- **3 Butoane pentru touchpad (2)** Furnizează funcții pentru clic stânga și dreapta, asemănătoare celor de la un mouse.
- **4 Touchpad** Oferă functionalitatea unui mouse de a muta cursorul, de a glisa sau muta elementele selectate și clic stânga prin atingerea suprafetei.

Touchpad-ul acceptă funcţiile Defilare, Panoramare şi Rotire. Pentru a modifica setările touchpad-ului, faceţi clic dublu pe pictograma Dell Touch pad din zona de notificare a desktopului. Pentru mai multe informații, consultați "Gesturi pentru touchpad", la pagina [30](#page-31-1).

**NOTĂ:** Pentru activarea/dezactivarea touchpad-ului, apăsați pe tasta  $\blacksquare$  de pe rândul de taste functionale al tastaturii.

### <span id="page-31-1"></span><span id="page-31-0"></span>**Gesturi pentru touchpad**

#### **Derulare**

Permite parcurgerea unui continut. Functia de defilare include:

**Defilare tradiţională** – Permite defilarea în sus şi în jos, sau la dreapta şi la stânga.

Pentru a derula în sus sau în jos:

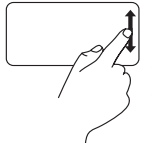

Deplasati un deget în sus sau în jos în zona de derulare verticală (extrema dreaptă a touchpad-ului).

Pentru a defila spre dreapta şi spre stânga:

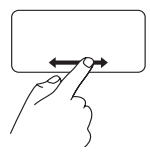

Deplasati un deget spre dreapta sau spre stânga în zona de derulare orizontală (extrema inferioară a touchpad-ului).

**Defilare circulară** – Permite defilarea în sus şi în jos, sau la dreapta şi la stânga. Pentru a derula în sus sau în jos:

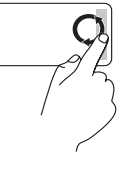

Miscati un deget în zona de defilare verticală (marginea din dreapta de la touchpad), într-o mişcare circulară în sensul acelor de ceasornic pentru a defila în sus sau într-o mişcare circulară în sensul opus acelor de ceasornic pentru a defila în jos.

Pentru a defila spre dreapta şi spre stânga:

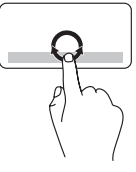

Deplasati un deget în zona de derulare verticală (extrema inferioară a touchpad-ului) cu o mişcare circulară în sensul acelor de ceasornic pentru a derula la dreapta sau în sensul invers acelor de ceasornic pentru a derula la stânga.

#### **Panoramare**

Permite creşterea sau reducerea măririi continutului ecranului. Functia de panoramare include:

#### **Panoramare cu un singur deget** –

Permite mărirea sau micşorarea.

Pentru mărire:

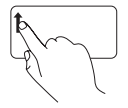

Deplasaţi un deget în sus în zona de zoom (extrema stângă a touchpad-ului).

Pentru micşorare:

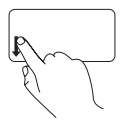

Deplasaţi un deget în jos în zona de zoom (extrema stângă a touchpad-ului).

### <span id="page-33-1"></span><span id="page-33-0"></span>**Taste de control multimedia**

Tastele de control multimedia sunt situate pe rândul tastelor functionale al tastaturii.

Pentru a utiliza controalele multimedia, apăsați tasta multimedia necesară. Puteți configura tastele de control multimedia folosind utilitarul **System Setup (Configurare sistem) (BIOS)** sau **Windows Mobility Center (Centru de mobilitate Windows)**.

#### **Utilitarul System Setup (Configurare sistem) (BIOS)**

- **1.** Apăsaţi <F2> în timpul secvenţei POST (Autotest la iniţializare) pentru a accesa utilitarul System Setup (Configurare sistem) (BIOS).
- **2.** În **Function Key Behavior (Comportament taste funcţionale)**, selectaţi **Multimedia Key First (Întâi tastă multimedia)** sau **Function Key First (Întâi tastă funcţională)**.

**Multimedia Key First (Întâi tastă multimedia)** – Aceasta este setarea implicită. Apăsaţi oricare tastă multimedia pentru a efectua actiunea multimedia asociată. Pentru o tastă functională, apăsați <Fn> + tasta functională dorită.

**Function Key First (Întâi tastă functională)** – Apăsați orice tastă funcțională pentru efectuarea acțiunii asociate.

Pentru actiunea multimedia, apăsați <Fn> + tasta de control multimedia necesară.

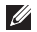

**NOTĂ:** Opţiunea **Multimedia Key First (Întâi tastă multimedia)** este activă doar în sistemul de operare.

#### **Windows Mobility Center (Centru de mobilitate Windows)**

- **1.** Apăsați tastele <(#)><X> pentru a lansa aplicația Windows Mobility Center (Centru de mobilitate Windows).
- **2.** În **Function Key Row (Rând taste funcţionale)**, selectaţi **Function Key (Tastă funcţională)** sau **Multimedia Key (Tastă multimedia)**.

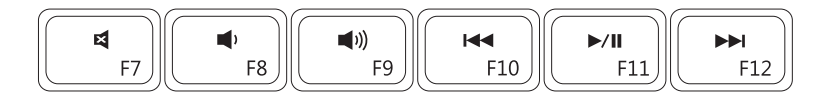

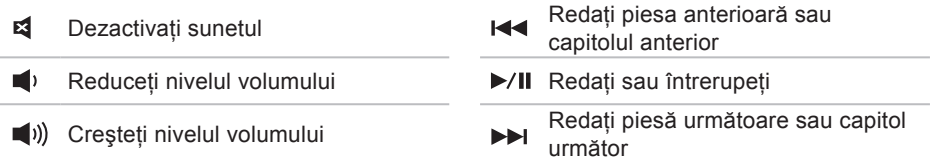

### <span id="page-35-0"></span>**Utilizarea unităţii optice**

<span id="page-35-1"></span>**ATENŢIONARE: Nu apăsaţi pe sertarul unităţii optice atunci când îl deschideţi sau îl închideţi. Păstraţi sertarul unităţii optice închis atunci când nu folosiţi unitatea.** 

**ATENŢIONARE: Nu mişcaţi computerul în timp ce redaţi sau înregistraţi un disc.** 

Unitatea optică redă sau înregistrează CD-uri şi DVD-uri. La amplasarea discurilor în sertarul unității optice asigurați-vă că fața imprimată este orientată în sus.

Pentru a introduce un disc în unitatea optică:

- 1. Apăsati butonul de scoatere de pe unitatea optică.
- **2.** Trageti sertarul unității optice.
- **3.** Amplasați discul, cu fața etichetată în sus, în centrul sertarului unității optice și forțați-l pe ax.
- **4.** Împingeţi uşor sertarul unităţii optice înapoi în unitate.
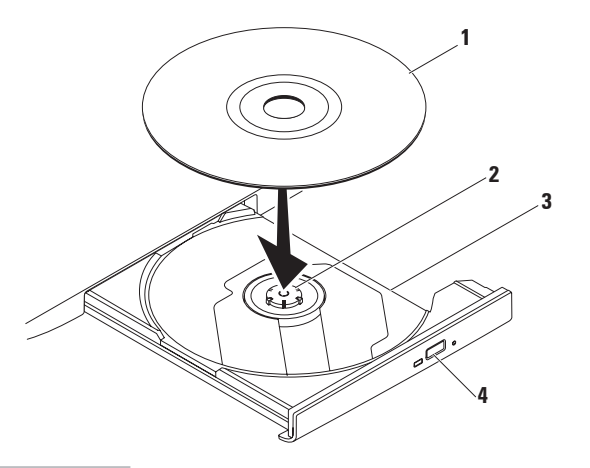

### disc

ax

- sertar unitate optică
- buton scoatere

## **Caracteristicile ecranului**

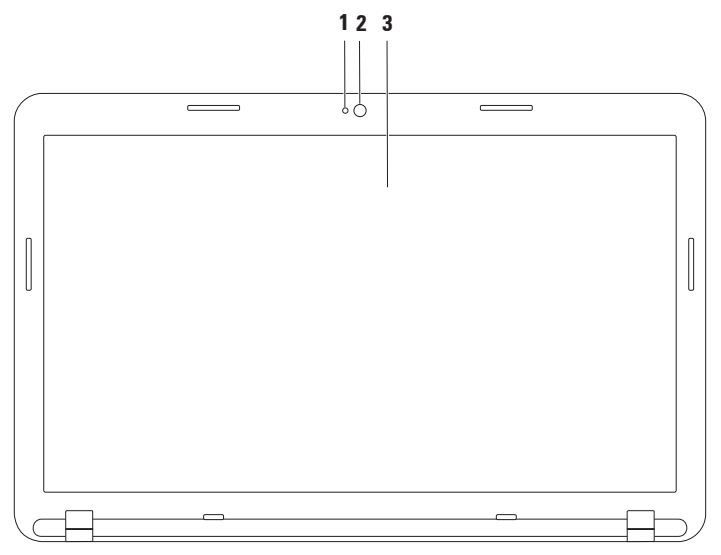

- **1 Indicator de activitate a camerei** Indică starea camerei, dacă este pornită sau oprită.
- **2 Cameră** Cameră încorporată pentru captură, conferinte și discutii video.
- **3 Ecran** Ecranul poate varia în functie de selectiile făcute la achizitionarea computerului. Pentru informatii suplimentare despre ecrane, consultati *Ghidul tehnologic Dell de la* support.dell.com/manuals sau din următoarea locație:

Windows<sup>®</sup> 7: Start  $\bigoplus$  → All Programs (Toate programele) → Dell Help **Documentation (Documentaţie de ajutor Dell)**

Windows Vista®: Start  $\bullet$ → Help and Support (Ajutor si asistentă)→ Dell EDocs

## **Demontarea şi remontarea bateriei**

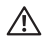

**AVERTISMENT: Înainte de a iniţia orice procedură indicată în această secţiune,**  urmati instructiunile de sigurantă livrate împreună cu computerul.

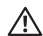

**AVERTISMENT: Utilizarea unei baterii incompatibile poate creşte riscul de incendii sau de explozie. Acest computer trebuie să utilizeze numai baterii achiziţionate de la Dell. Nu utilizaţi baterii de la alte computere.**

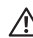

**AVERTISMENT: Înainte de a demonta bateria, opriţi computerul şi scoateţi cablurile externe (inclusiv adaptorul de c.a.).**

Pentru a scoate bateria:

- 1. Opriti computerul și întoarceți-l cu baza în sus.
- **2.** Glisaţi dispozitivul de eliberare a bateriei şi dispozitivul de blocare a bateriei în poziţiile deblocate.
- **3.** Glisaţi şi ridicaţi bateria în afara compartimentului pentru baterie.

Pentru a remonta bateria:

- **1.** Aliniaţi lamelele bateriei cu sloturile din compartimentul pentru baterie.
- **2.** Glisaţi bateria în compartimentul pentru baterie până când aceasta se fixează în poziţie.
- **3.** Glisati dispozitivul de blocare a bateriei în pozitia blocat.

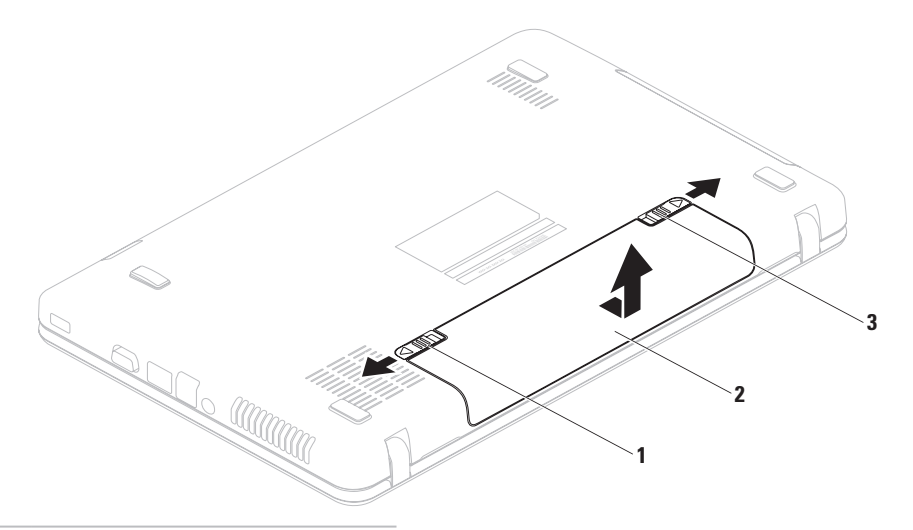

- dispozitiv de blocare a bateriei
- baterie
- dispozitiv de eliberare a bateriei

# **Caracteristici software**

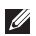

**MOTĂ:** Pentru informatii suplimentare despre caracteristicile descrise în această sectiune, consultati *Ghidul tehnologic Dell* la **support.dell.com/manuals** sau la următoarea adresă:

 $Windows<sup>®</sup>$  7: Start  $\bigoplus$  → All Programs (Toate programele) → Dell Help **Documentation (Documentaţie de ajutor Dell)**

Windows Vista®: Start  $\bigoplus$  → Help and Support (Ajutor si asistentă) → Dell EDocs

### **Productivitate şi comunicare**

Puteti utiliza computerul pentru a crea prezentări, broșuri, felicitări, pliante și foi de calcul. Puteti, de asemenea, edita și vizualiza fotografii și imagini digitale. Consultati comanda de achizitie pentru informatii privind software-ul instalat pe computer.

După conectarea la Internet, puteți accesa site-uri Web, configura conturi de e-mail și încărca sau descărca fişiere.

## **Divertisment şi multimedia**

Puteți utiliza computerul pentru a viziona conținut video, pentru jocuri, pentru a asculta muzică si posturi de radio pe Internet.

Puteți descărca sau copia imagini și fișiere video de pe dispozitivele portabile, cum ar fi camere digitale sau telefoane mobile. Aplicatiile optionale de software vă permit să organizati şi să creaţi fişiere de muzică şi video care pot fi înregistrate pe un disc, salvate pe dispozitive portabile, cum ar fi playerele MP3 şi dispozitive de divertisment portabile, sau redate şi vizualizate direct pe televizoare, proiectoare și echipament "home theater" conectat.

## **Dell DataSafe Online Backup (Copie de rezervă online Dell DataSafe)**

- **NOTĂ:** Este posibil ca serviciul Dell DataSafe Online Backup (Copie de rezervă online Dell DataSafe) să nu fie disponibil în toate regiunile.
- **NOTĂ:** Pentru viteze ridicate de încărcare și de descărcare se recomandă o conexiune de bandă largă.

Dell DataSafe Online (Copie de rezervă online Dell DataSafe) este un serviciu automat de efectuare de copii de rezervă și de restabilire care vă protejează datele și alte fișiere importante de incidente grave, cum ar fi furtul, incendiile sau dezastrele naturale. Puteti accesa serviciul de pe computer utilizând un cont protejat cu parolă.

Pentru informaţii suplimentare, accesaţi **delldatasafe.com**.

Programarea efectuării de copii de rezervă:

- 1. Faceti dublu clic pe pictograma Dell DataSafe Online **din** din bara de activități.
- **2.** Urmati instructiunile care se afisează pe ecran.

# **Dell Dock (Bara de andocare Dell)**

Dell Dock (Bara de andocare Dell) este un grup de pictograme care asigură accesul rapid la aplicaţii, fişiere şi foldere utilizate frecvent. Puteţi personaliza bara de andocare astfel:

- • Adăugând sau eliminând pictograme
- • Grupând pictogramele corelate în categorii
- Modificând culoarea și locația pentru bara de andocare
- • Modificând comportamentul pictogramelor

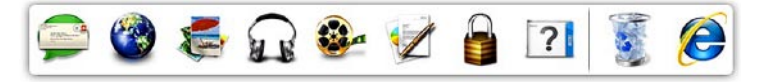

## **Adăugarea unei categorii**

- **1.** Faceţi clic dreapta pe Dock, clic pe **Add (Adăugare)**→ **Category (Categorie)**. Este afişată fereastra **Add/Edit Category (Adăugare/Editare categorie)**.
- **2.** Introduceţi un titlu pentru categorie în câmpul **Title (Titlu)**.
- **3.** Selectaţi o pictogramă pentru categorie din caseta **Select an image (Selectare imagine):** .

**4.** Faceţi clic pe **Save (Salvare)**.

## **Adăugarea unei pictograme**

Glisaţi şi fixaţi pictograma pe bara de andocare sau într-o categorie.

## **Eliminarea unei categorii sau a unei pictograme**

- **1.** Faceti clic dreapta pe categoria sau pictograma din bara de andocare, apoi faceti clic pe **Delete shortcut (Stergere comandă rapidă)** sau **Delete category (Ştergere categorie)**.
- **2.** Urmati instructiunile afisate pe ecran.

### **Personalizarea barei de andocare**

- 1. Faceti clic dreapta pe bara de andocare, apoi faceţi clic pe **Advanced Setting... (Setări avansate...)**.
- **2.** Alegeţi opţiunea dorită pentru a personaliza bara de andocare.

# **Rezolvarea problemelor**

Această sectiune contine informații de depanare pentru computerul dvs. Dacă nu puteti rezolva problemele utilizând indicatiile de mai jos, consultati "Utilizarea instrumentelor de asistentă", la pagina [52](#page-53-0) sau "Cum se poate contacta Dell", la pagina [81](#page-82-0).

# **Coduri sonore**

Computerul dvs. poate emite o serie de sunete în timpul pornirii în cazul în care există erori sau probleme. Această serie de sunete, numită cod sonor, identifică o problemă. Dacă se întâmplă acest lucru, notati codul sonor și contactati Dell (consultați "Cum se poate contacta Dell", la pagina [81](#page-82-0)).

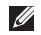

*M* NOTĂ: Pentru a înlocui componente, consultați Manualul de service la **support.dell.com/manuals**.

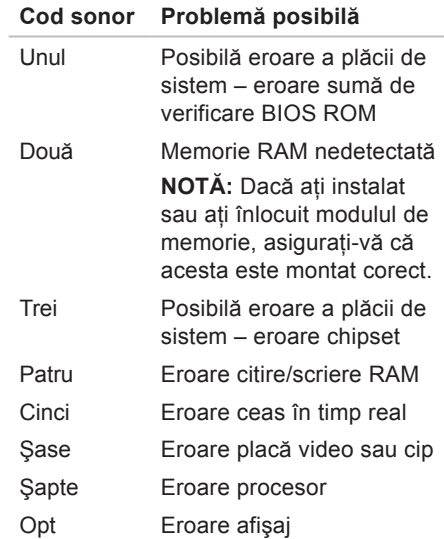

# **Probleme de reţea**

## **Conexiuni wireless**

### **În cazul în care conexiunea reţelei wireless este întreruptă** –

Routerul wireless este deconectat sau caracteristica wireless a fost dezactivată pe computer.

- Verificati routerul wireless pentru a vă asigura că este alimentat și conectat la sursa de date (modem cu cablu sau hub de retea).
- • Asiguraţi-vă că aveţi caracteristica wireless activată (consultați "Activarea sau dezactivarea caracteristicii wireless", la pagina [12](#page-13-0)).
- • Restabiliţi conexiunea cu routerul wireless (consultați "Configurarea unei conexiuni wireless", la pagina [15](#page-16-0)).

• Conexiunea wireless poate fi blocată sau întreruptă de interferente. Încercati să mutati computerul mai aproape de routerul wireless.

## **Conexiuni prin cablu**

**În cazul în care conexiunea reţelei prin cablu este întreruptă** – Cablul este scos sau avariat.

Verificaţi cablul pentru a vă asigura că este conectat şi nedeteriorat.

# **Probleme de alimentare**

**Dacă indicatorul luminos de alimentare este stins** – Computerul este fie oprit, fie în modul hibernare sau nu este alimentat.

- Apăsați butonul de alimentare. Dacă este oprit sau în modul hibernare, computerul îşi reia operarea normală.
- • Rearanjaţi cablul adaptorului de c.a. la conectorul de alimentare al computerului şi la priza de perete.
- • În cazul în care computerul este conectat la un cablu de alimentare multiplă, asigurați-vă că acesta este introdus într-o priză electrică și că este pornit.
- • Temporar, evitaţi dispozitivele de protectie a alimentării, cablurile de alimentare multiplă şi prelungitoarele pentru a verifica dacă pornirea computerului se efectuează corect.
- Asigurati-vă că sursa electrică functionează, testând-o pe un alt dispozitiv, cum ar fi o lampă.
- • Verificaţi conexiunile cablului adaptorului de c.a. Dacă adaptorul de c.a. are un indicator luminos, asiguraţi-vă că acesta este aprins.

### **Dacă indicatorul de alimentare este alb stabil, iar computerul nu răspunde** – Este posibil ca ecranul să nu răspundă.

- Tineti apăsat butonul de alimentare până când computerul se opreşte, apoi reporniti-l.
- Dacă problema persistă, contactati Dell (consultati "Cum se poate contacta Dell", la pagina [81](#page-82-0)).

### **Dacă indicatorul luminos de alimentare luminează alb intermitent** – Computerul este în standby sau afişajul nu răspunde.

- Apăsați un buton de pe tastatură, deplasati mouse-ul conectat sau un deget pe touchpad sau apăsați butonul de alimentare pentru reluarea functionării normale.
- • Dacă afişajul nu răspunde, apăsaţi butonul de alimentare până când computerul se oprește și reporniți-l.
- • Dacă problema persistă, contactaţi Dell (consultați "Cum se poate contacta Dell", la pagina [81](#page-82-0)).

**Dacă întâmpinaţi interferenţe care împiedică recepţia pe computer** – Un semnal nedorit creează interferente prin întreruperea sau prin blocarea celorlalte semnale. Unele cauze posibile de interferentă sunt:

- • Cablurile prelungitoare pentru alimentare, tastatură şi mouse.
- • Conectarea prea multor dispozitive la acelaşi cablu de alimentare multiplă.
- • Conectarea mai multor cabluri de alimentare multiplă la aceeaşi sursă electrică.

# **Problemele de memorie**

**Dacă primiţi un mesaj de memorie insuficientă** –

- Salvati și închideți toate fișierele deschise si părăsiti toate programele deschise pe care nu le utilizati pentru a vedea dacă acest lucru rezolvă problema.
- • Consultaţi documentaţia software-ului pentru informaţii privind cerinţele minime de memorie.
- Reinstalati modulul(ele) de memorie în conector(i) (consultati Manualul de service la **support.dell.com/manuals** pentru instructiuni).
- • Dacă problema persistă, contactaţi Dell (consultati "Cum se poate contacta Dell" la pagina [81](#page-82-0).)

### **Dacă întâmpinaţi alte probleme de memorie** –

- • Rulaţi programul Dell Diagnostics (consultaţi "Dell Diagnostics", la pagina [57](#page-58-0)).
- • Dacă problema persistă, contactaţi Dell (consultati "Cum se poate contacta Dell", la pagina [81](#page-82-0)).

# **Blocări şi probleme de software**

**În cazul în care computerul nu porneşte** – Asigurati-vă de conectarea fermă a cablului de alimentare la computer și la priza electrică.

### **Dacă un program încetează să mai**  răspundă – Închideti programul:

- **1.** Apăsaţi simultan tastele <Ctrl><Shift><Esc>.
- **2.** Faceţi clic pe **Applications (Aplicaţii)**.
- **3.** Faceţi clic pe programul care nu mai răspunde
- **4.** Faceţi clic pe **End Task (Închidere activitate)**.

<span id="page-50-0"></span>**În cazul în care un program se blochează în mod repetat** – Verificati documentatia software-ului. Dacă este necesar, dezinstalati și reinstalati programul.

**NOTĂ:** Software-ul contine, de obicei, instrucţiuni de instalare în documentație sau pe disc (CD sau DVD).

**Dacă un program este conceput pentru o versiune anterioară a sistemului de operare Microsoft® Windows®** –

Rulaţi aplicaţia **Program Compatibility Wizard (Expert compatibilitate programe)**. **Program Compatibility Wizard (Expert compatibilitate programe)** configurează un program astfel încât să ruleze într-un mediu similar cu o versiune anterioară a sistemului de operare Microsoft Windows.

### Windows® 7

- **1.** Faceți clic pe Start <sup>●</sup> → Control **Panel (Panou de control)**→ **Programs (Programe)**→ **Run programs made for previous versions of Windows (Se execută programe realizate pentru versiunile anterioare de Windows)**.
- **2.** În ecranul de bun venit, faceti clic pe **Next (Următorul)**.
- **3.** Urmati instructiunile afisate pe ecran. Windows Vista®
- **1.** Faceti clic pe Start <sup>**↑**</sup> → Control **Panel (Panou de control)**→ **Programs (Programe)**→ **Use an older program with this version of Windows (Utilizarea unui program mai vechi cu această versiune de Windows)**.
- **2.** În ecranul de bun venit, faceţi clic pe **Next (Următorul)**.
- **3.** Urmati instructiunile afisate pe ecran.

**În cazul în care computerul încetează să mai răspundă sau apare un ecran albastru continuu** –

**ATENŢIONARE: Este posibil să pierdeţi date dacă nu reuşiţi să efectuaţi o închidere a sistemului de operare.**

Dacă nu reusiti să obțineți un răspuns prin apăsarea unui buton pe tastatură sau prin deplasarea mouse-ului, apăsați și mențineți apăsat butonul de alimentare până când computerul se opreste, apoi reporniti computerul.

### **Dacă aveţi alte probleme de software** –

- • Realizaţi imediat o copie de rezervă a fişierelor.
- • Utilizaţi un program de scanare antivirus pentru verificarea unităţii de hard disk şi a CD-urilor.
- • Salvaţi şi închideţi orice fişiere sau programe deschise şi închideţi computerul din meniul **Start** .
- Verificati documentatia software-ului sau contactati producătorul software-ului pentru informatii despre depanare:
	- Asiguraţi-vă că programul este compatibil cu sistemul de operare instalat pe computerul dvs.
	- Asiguraţi-vă că sunt îndeplinite cerintele minime de hardware pentru executarea programului. Pentru informatii, consultati documentatia programului.
	- Asiguraţi-vă că programul este instalat şi configurat corect.
	- Verificaţi dacă driverele dispozitivului intră în conflict cu programul.
	- Dacă este necesar, dezinstalaţi şi reinstalaţi programul.

# <span id="page-53-0"></span>**Utilizarea instrumentelor de asistenţă**

# **Centrul de asistenţă Dell**

**Centrul de asistentă Dell** este o aplicatie usor de utilizat care oferă informatii despre computer, servicii personalizate şi resurse de asistentă.

Pentru a lansa aplicația, faceți clic pe

pictograma din bara de activități.

Pagina de start pentru **Centrul de asistenţă Dell** afişează numărul de model, eticheta de service, codul de service expres ale computerului dvs. şi informaţii de contact pentru service.

Pagina de start oferă, de asemenea, linkuri pentru a accesa:

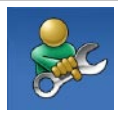

**Ajutor automat** (Depanare, Securitate, Performantă sistem, Retea/Internet, Copie de rezervă/Recuperare şi Sistem de operare Windows)

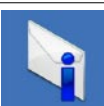

**Alerte** (alerte de asistentă tehnică relevante pentru computerul dvs.)

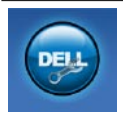

**Asistenţă Dell** (Asistenţă tehnică prin DellConnect™, Serviciul clienti, Instruire și tutoriale, Ajutor Cum să prin Solution Station<sup>™</sup> și Scanare online prin PC CheckUp)

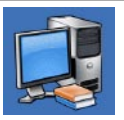

**Despre sistemul dvs.** (Documentatie sistem, Informatii despre garantie, Informatii despre sistem, Upgrade-uri şi accesorii)

Pentru mai multe informații despre **Centrul de asistenţă Dell** şi instrumentele de asistență disponibile, faceți clic pe fila **Services (Servicii)** la adresa **support.dell.com**.

# **My Dell Downloads (Descărcările mele Dell)**

**NOTĂ:** Este posibil ca serviciul My Dell Downloads (Descărcările mele Dell) să nu fie disponibil în toate regiunile.

O parte din software-ul preinstalat pe noul dvs. computer nu include un CD sau un DVD cu o copie de rezervă. Acest software este disponibil la My Dell Downloads (Descărcările mele Dell). De pe acest site puteti descărca software disponibil pentru reinstalarea sau crearea propriului suport media cu o copie de rezervă.

Pentru a vă înregistra şi a utiliza My Dell Downloads (Descărcările mele Dell):

### **1.** Accesaţi **downloadstore.dell.com/media**.

- **2.** Urmaţi instrucţiunile afişate pe ecran pentru a vă înregistra şi a descărca software-ul.
- **3.** Reinstalati sau creati un suport media cu o copie de rezervă a software-ului pentru utilizare ulterioară.

# **Mesaje de sistem**

În cazul în care computerul se confruntă cu o problemă sau o eroare, acesta poate afişa un mesaj de sistem care vă va ajuta să identificati cauza și actiunea necesară pentru rezolvarea problemei.

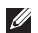

**ZA NOTĂ:** Dacă mesajul primit nu este specificat în exemplele de mai jos, consultati documentatia pentru sistemul de operare sau pentru programul ce se executa la aparitia mesajului. Sau puteti consulta *Ghidul tehnologic Dell* disponibil pe unitatea de hard disk sau de la adresa **support.dell.com/manuals** sau puteţi să contactați Dell (consultați "Cum se poate contacta Dell" la pagina [81](#page-82-0)).

**Alert! Previous attempts at booting this system have failed at checkpoint [nnnn]. For help in resolving this problem, please note this checkpoint and contact Dell Technical Support (Alertă! Încercări** 

**anterioare de pornire a sistemului nu au reuşit la punctul de control [nnnn]. Pentru ajutor la rezolvarea acestei probleme, notaţi acest punct de control şi contactaţi Asistenţa tehnică Dell)** – Computerul nu a reuşit completarea rutinei de pornire de trei ori consecutiv din cauza aceleiași erori. Contactați Dell (consultați "Cum se poate contacta Dell" la pagina [81](#page-82-0)).

**CMOS checksum error (Eroare sumă de verificare CMOS)** – Posibilă eroare a plăcii de bază sau nivelul scăzut al bateriei RTC. Înlocuiţi bateria (consultaţi *Manualul de service* la adresa **support.dell.com/manuals** sau contactaţi Dell pentru asistenţă (consultaţi "Cum se poate contacta Dell", la pagina [81](#page-82-0)).

**Hard-disk drive failure (Eroare unitate de hard disk)** – Posibilă eroare a unității de hard disk în timpul secventei POST. Contactati Dell (consultati "Cum se poate contacta Dell" la pagina [81](#page-82-0)).

### **Hard-disk drive read failure (Eroare la**

**citirea unităţii de hard disk)** – Posibilă eroare a unității de hard disk în timpul testului de pornire a unității HDD. Contactati Dell (consultati "Cum se poate contacta Dell" la pagina [81](#page-82-0)).

#### **Keyboard failure (Eroare de tastatură)** –

Eroare la tastatură sau cablu întrerupt. Înlocuiți tastatura (consultați Manualul de service la **support.dell.com/manuals**).

### **No boot device available (Niciun dispozitiv de pornire disponibil)** – Nicio partiție de pornire pe unitatea de hard disk, cablul unităţii de hard disk este deconectat sau nu există niciun dispozitiv de pornire.

• Dacă unitatea de hard disk este dispozitivul de pornire, asigurati-vă că ati conectat cablurile și că unitatea este instalată corect şi partiţionată ca dispozitiv de pornire.

• Accesaţi configurarea sistemului şi asigurati-vă că informațiile pentru secventa de pornire sunt corecte (consultaţi *Ghidul tehnologic Dell* disponibil pe unitatea de hard disk sau la adresa **support.dell.com/manuals**).

### **No timer tick interrupt (Nicio întrerupere de ceas)** – Un cip de pe placa de sistem poate să funcționeze defectuos sau s-a produs o eroare la placa de bază. Contactați Dell (consultați "Cum se poate contacta Dell" la pagina [81](#page-82-0)).

### **USB over current error (Eroare de**

**alimentare USB)** – Deconectati dispozitivul USB. Dispozitivul USB necesită mai multă energie pentru a functiona corect. Utilizati o sursă externă de alimentare pentru a conecta dispozitivul USB sau dacă dispozitivul are două cabluri pentru USB conectati-le pe amândouă.

**CAUTION - Hard Drive SELF MONITORING SYSTEM has reported that a parameter has exceeded its normal operating range. Dell recommends that you back up your data regularly. A parameter out of range may or may not indicate a potential hard drive problem (ATENŢIONARE - SISTEMUL AUTOMAT**  DE MONITORIZARE a unității de hard **disk a raportat faptul că un parametru a depăşit intervalul normal de operare. Dell recomandă să efectuaţi regulat copii de rezervă a datelor dvs. Un parametru în afara intervalului poate sau nu indica o posibilă problemă a unităţii de hard disk)** – Eroare S.M.A.R.T, posibilă eroare a unității de hard disk. Pentru asistență, contactati Dell (consultati "Cum se poate contacta Dell", la pagina [81](#page-82-0)).

# **Hardware Troubleshooter (Depanator hardware)**

Dacă un dispozitiv este nedetectat sau este detectat, dar incorect configurat în timpul configurării sistemului de operare, puteți utiliza aplicatia **Hardware Troubleshooter (Depanator hardware)** pentru a rezolva incompatibilitatea.

Pentru a porni Hardware Troubleshooter (Depanator hardware):

- **1.** Faceti clic pe Start <sup>●</sup>→ Help and **Support (Ajutor şi asistenţă)**.
- 2. Tastati hardware troubleshooter în câmpul de căutare și apăsați <Enter> pentru pornirea căutării.
- **3.** În rezultatele căutării, selectaţi opţiunea care descrie cel mai bine problema şi parcurgeţi paşii de depanare rămaşi.

# <span id="page-58-0"></span>**Dell Diagnostics**

Dacă aveți o problemă cu computerul. efectuaţi verificările indicate în secţiunea "Blocări și probleme de software" de la pagina [49](#page-50-0) si rulati programul Dell Diagnostics înainte de a contacta Dell pentru asistenţă tehnică.

- 
- **NOTĂ: Dell Diagnostics functionează** doar pe computerele Dell.
- **MOTĂ:** Discul Drivers and Utilities (Drivere și utilitare) este optional și este posibil să nu fie expediat împreună cu computerul.

Asigurati-vă că dispozitivul pe care doriti să îl testați este afișat în programul de configurare a sistemului și că este activ. Apăsați <F2> în timpul secventei POST (Autotest la inițializare) pentru a accesa utilitarul System Setup (Configurare sistem) (BIOS).

Porniți programul Dell Diagnostics de pe unitatea de hard disk sau de pe discul Drivers and Utilities (Drivere şi utilitare).

## **Iniţierea Dell Diagnostics de pe unitatea de hard disk**

Dell Diagnostics este localizat pe o partitie utilitară ascunsă de pe unitatea de hard disk.

- **ZA NOTĂ:** În cazul în care computerul nu poate afişa o imagine a ecranului, contactati Dell (consultati "Cum se poate contacta Dell", la pagina [81](#page-82-0)).
- 1. Asigurati-vă că ati conectat computerul la o sursă electrică testată că functionează corect.
- **2.** Porniţi (sau reporniţi) computerul.
- **3.** Când apare logo-ul DELL™, apăsaţi imediat pe <F12>. Selectaţi **Diagnostics** din meniul de pornire și apăsați <Enter>. Pentru computerul dvs. se poate lansa Pre-boot System Assessment (PSA – Evaluare a sistemului înainte de pornire).
- **NOTĂ:** Dacă asteptati prea mult și apare logo-ul sistemului de operare, așteptați în continuare până când vedeti desktopul Microsoft<sup>®</sup> Windows<sup>®</sup>, apoi opriti computerul și încercați din nou.
- **NOTĂ:** Dacă vedeți un mesaj ce menţionează faptul că nu a fost găsită nicio partiție de utilitare de diagnostic, executați Dell Diagnostics de pe discul Drivers and Utilities (Drivere şi utilitare).

Dacă este invocat PSA:

- a. PSA va initia rularea testelor.
- b. Dacă PSA finalizează operaţiunea cu succes, va fi afişat următorul mesaj: "No problems have been found with this system so far. Do you want to run the remaining memory tests? This will take about 30 minutes or more. Do you want to

continue? (Recommended)" (Nu au fost identificate probleme pentru acest sistem. Doriti executarea testelor de memorie rămase? Această operaţie va dura aproximativ 30 de minute. Continuați? (Recomandat)).

c. Dacă întâmpinați probleme de memorie, apăsați pe <y>, dacă nu, apăsați pe <n>.

### d. Este afişat următorul mesaj:

"Booting Dell Diagnostic Utility Partition. Press any key to continue." (Se initiază partitia utilitară Dell Diagnostics. Apăsati orice tastă pentru a continua.)

e. Apăsați orice tastă pentru a ajunge la fereastra **Choose An Option (Selectare opţiune)**.

Dacă nu este invocat PSA:

Apăsaţi orice tastă pentru a porni Dell Diagnostics de pe partiţia utilitară de diagnostic a unităţii de hard disk şi accesaţi fereastra **Choose An Option (Selectare opţiune)**.

- 4. Selectati testul pe care doriti să îl rulați.
- **5.** Dacă o problemă este întâlnită în timpul unui test, un mesaj apare cu un cod de eroare și o descriere a problemei. Notați codul de eroare şi descrierea problemei si contactati Dell (consultati "Cum se poate contacta Dell", la pagina [81](#page-82-0)).
- **ZA NOTĂ:** Eticheta de service a computerului este localizată în partea superioară a fiecărui ecran de testare. Eticheta de service vă ajută să vă identificati computerul atunci când contactaţi Dell.
- **6.** Atunci când testele sunt finalizate, închideti ecranul de test pentru a reveni la fereastra **Choose An Option (Selectare opţiune)**.
- **7.** Pentru a părăsi Dell Diagnostics şi a reporni computerul, faceţi clic pe **Exit (Ieşire)**.

## **Iniţierea Dell Diagnostics de pe discul Drivers and Utilities (Drivere şi utilitare)**

- **MOTĂ: Discul Drivers and Utilities** (Drivere și utilitare) este optional și este posibil să nu fie expediat împreună cu computerul.
- **1.** Introduceţi discul Drivers and Utilities (Drivere şi utilitare).
- **2.** Opriti si reporniti computerul. La apariția logo-ului DELL™, apăsați imediat pe <F12>.
- **NOTĂ:** Dacă așteptați prea mult și apare logo-ul sistemului de operare, aşteptaţi în continuare până când vedeţi desktopul Microsoft® Windows®, apoi opriți computerul și încercați din nou.
- **NOTĂ:** Următoarele etape modifică secventa de pornire doar pentru o singură dată. La următoarea pornire, computerul porneşte conform dispozitivelor specificate în programul de configurare a sistemului.
- **3.** Când este afişată lista dispozitivelor de pornire, selectati optiunea CD/DVD/CD-**RW** şi apăsaţi <Enter>.
- **4.** Selectaţi opţiunea **Boot from CD-ROM (Pornire de pe CD-ROM)** din meniul care apare și apăsați <Enter>.
- **5.** Tastati 1 pentru a initia meniul CD-ului și apăsaţi <Enter> pentru a continua.
- **6.** Din lista numerotată, selectaţi **Run the 32 Bit Dell Diagnostics (Executare Dell Diagnostics pe 32 de biţi)**. Dacă sunt listate mai multe versiuni, selectaţi versiunea adecvată pentru computerul dvs.
- **7.** Selectati testul pe care doriti să îl rulați.
- **8.** Dacă o problemă este întâlnită în timpul unui test, un mesaj apare cu un cod de eroare şi o descriere a problemei. Notaţi codul de eroare şi descrierea problemei şi contactați Dell (consultați "Cum se poate contacta Dell", la pagina [81](#page-82-0)).
- **NOTĂ:** Eticheta de service a computerului este localizată în partea superioară a fiecărui ecran de testare. Eticheta de service vă ajută să vă identificati computerul atunci când contactati Dell.
- **9.** Atunci când testele sunt finalizate, închideti ecranul de test pentru a reveni la fereastra **Choose An Option (Selectare opţiune)**.
- **10.** Pentru a părăsi Dell Diagnostics şi a reporni computerul, faceti clic pe Exit **(Ieşire)**.
- **11.** Scoateti discul Drivers and Utilities (Drivere şi utilitare).

# **Restabilirea sistemului de operare**

Puteți restabili sistemul de operare al computerului utilizând una dintre următoarele opțiuni:

**ATENŢIONARE: Utilizarea Dell Factory Image Restore (Restabilire imagine de sistem Dell) sau a discului Operating System (Sistem de operare) şterge definitiv toate fişierele cu date de pe computer. Dacă este posibil, realizaţi copii de rezervă ale fişierelor de date înainte să utilizaţi aceste opţiune.**

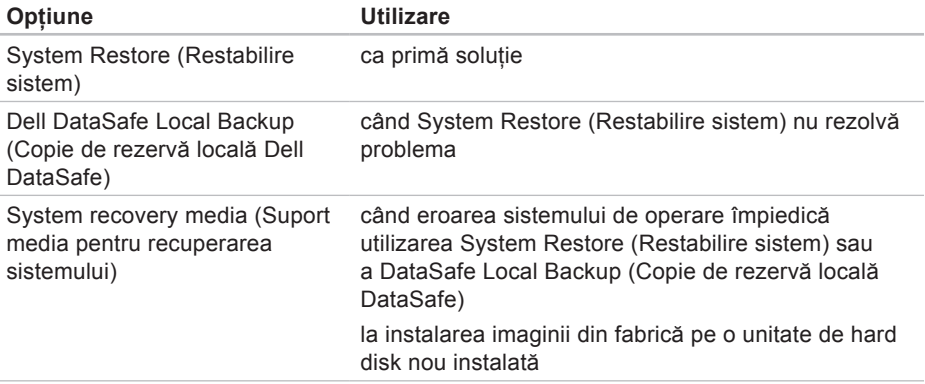

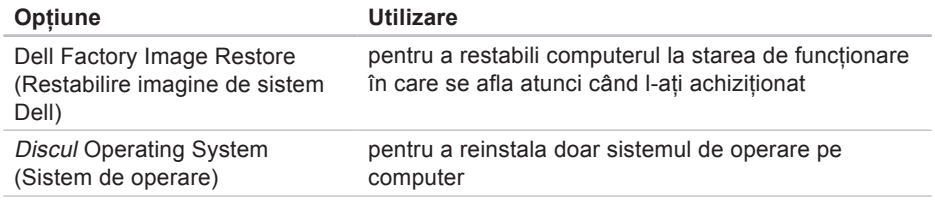

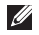

**X** NOTĂ: Discul Drivers and Utilities (Drivere și utilitare) este posibil să nu fie expediat împreună cu computerul.

# **System Restore (Restabilire sistem)**

Sistemul de operare Windows oferă o optiune System Restore (Restabilire sistem) care vă permite să readuceti computerul la o stare de functionare anterioară (fără să afecteze fişierele de date) dacă modificările de hardware, software sau alte setări de sistem au lăsat calculatorul într-o stare de functionare nedorită. Toate modificările pe care System Restore (Restabilire sistem) le face pe computerul dvs. sunt complet reversibile.

**ATENŢIONARE: Efectuaţi în mod regulat copii de rezervă ale fişierelor de date. System Restore (Restabilire sistem) nu monitorizează fişierele de date şi nu le recuperează.**

## **Iniţierea aplicaţiei System Restore (Restabilire sistem)**

- **1.** Faceti clic pe Start **<sup>1</sup>**.
- **2.** În caseta Search (Căutare), introduceti System Restore si apăsați pe <Enter>.
- **NOTĂ:** Este posibil să apară fereastra **User Account Control (Control cont**  utilizator). Dacă sunteți administrator pe computer, faceţi clic pe **Continue (Continuare)**, în caz contrar, contactaţi administratorul pentru a continua actiunea dorită.
- **3.** Faceţi clic pe **Next (Următorul)** şi urmaţi instructiunile afisate pe ecran.

În cazul în care System Restore (Restabilire sistem) nu a rezolvat problema, puteți să anulați ultima restaurare a sistemului.

## **Anularea ultimei restabiliri a sistemului**

- **MA NOTĂ:** Înainte de a anula ultima restabilire a sistemului, salvati si închideti toate fisierele deschise si părăsiți toate programele deschise. Nu modificati, nu deschideti si nu stergeti niciun fisier sau program până când restabilirea sistemului nu este completă.
- **1.** Faceti clic pe Start **8**.
- **2.** În caseta Search (Căutare), introduceti System Restore și apăsați pe <Enter>.
- **3.** Faceţi clic pe **Undo my last restoration (Anulare ultima restabilire)** şi faceţi clic pe **Next (Următorul)**.

# **Dell DataSafe Local Backup (Copie de rezervă locală Dell DataSafe)**

**ATENŢIONARE: Utilizarea Dell DataSafe Local Backup (Copie de rezervă locală Dell DataSafe) elimină definitiv toate programele sau driverele instalate după ce aţi primit computerul. Înainte de utilizarea Dell DataSafe Local Backup (Copie de rezervă locală Dell DataSafe), pregătiţi suporturi media cu copii de rezervă ale aplicaţiilor pe care trebuie să le instalaţi pe computer. Utilizaţi Dell DataSafe Local Backup (Copie de rezervă locală Dell DataSafe) numai dacă System Restore (Restabilire sistem) nu a rezolvat problema sistemului de operare.**

**ATENŢIONARE: Cu toate că Dell DataSafe Local Backup (Copie de rezervă locală Dell DataSafe) este proiectat să păstreze fişierele de date pe computer, se recomandă să realizaţi o copie de rezervă a acestora înainte de a utiliza Dell DataSafe Local Backup (Copie de rezervă locală Dell DataSafe).**

- **NOTĂ:** Este posibil ca Dell DataSafe Local Backup (Copie de rezervă locală Dell DataSafe) să nu fie disponibil în toate regiunile.
- **NOTĂ:** Dacă Dell DataSafe Local Backup (Copie de rezervă locală Dell DataSafe) nu este disponibil pe computerul dvs., utilizaţi Dell Factory Image Restore (Restabilire imagine de sistem Dell) (consultați "Dell Factory Image Restore" (Restabilire imagine de sistem Dell) la pagina [70](#page-71-0)) pentru a vă restabili sistemul de operare.

Puteti utiliza Dell DataSafe Local Backup (Copie de rezervă locală Dell DataSafe) pentru a restabili unitatea de hard disk la starea de functionare în care se afla când ati achizitionat computerul, fără a șterge fişierele de date.

Dell DataSafe Local Backup (Copie de rezervă locală Dell DataSafe) vă permite următoarele:

- • Realizarea unei copii de rezervă şi restabilirea computerului la o stare anterioară de functionare
- • Crearea suporturilor media pentru recuperarea sistemului

## **Dell DataSafe Local Backup Basic (Copie de rezervă locală Dell DataSafe Basic)**

Pentru a restabili imaginea din fabrică păstrând fişierele de date:

- **1.** Opriţi computerul.
- **2.** Deconectati toate dispozitivele (unitate) USB, imprimantă etc.) conectate la computer și înlăturați orice echipament hardware adăugat recent.
- 

**NOTĂ:** Nu deconectați adaptorul de c.a.

- **3.** Porniti computerul.
- **4.** Când apare logo-ul DELL™, apăsaţi <F8> de mai multe ori pentru a accesa fereastra **Advanced Boot Options (Opţiuni de pornire avansate)**.
- **NOTĂ:** Dacă așteptați prea mult și apare logo-ul sistemului de operare, aşteptaţi în continuare până când vedeţi desktopul Microsoft® Windows®, apoi opriţi computerul şi încercaţi din nou.
- **5.** Selectaţi **Repair Your Computer (Reparare computer)**.
- **6.** Selectaţi **Dell DataSafe Restore and Emergency Backup (Copie de rezervă de urgenţă pentru restabilire Dell DataSafe)** din meniul **System Recovery Options (Opţiuni recuperare sistem)** şi urmați instrucțiunile afișate pe ecran.
- **NOTĂ:** Procesul de restabilire poate dura o oră sau mai mult, în funcție de volumul de date care urmează a fi restabilite.
- **NOTĂ:** Pentru informaţii suplimentare,  $\mathscr{U}$ consultati articolul 353560 din baza de cunoştinţe, la adresa **support.dell.com**.

## **Efectuarea unui upgrade la Dell DataSafe Local Backup Professional (Copie de rezervă locală Dell DataSafe Professional)**

**ZA NOTĂ:** Dacă l-ati comandat în momentul achizitiei, este posibil ca Dell DataSafe Local Backup Professional (Copie de rezervă locală Dell DataSafe Professional) să fie instalat pe computerul dvs.

Dell DataSafe Local Backup Professional (Copie de rezervă locală Dell DataSafe Professional) vă oferă caracteristici suplimentare care vă permit:

- • Realizarea unei copii de rezervă şi restabilirea computerului în functie de tipurile de fişiere
- • Realizarea unei copii de rezervă a fişierelor pe un dispozitiv de stocare local
- • Programarea copiilor de rezervă automate

Pentru a efectua un upgrade la Dell DataSafe Local Backup Professional (Copie de rezervă locală Dell DataSafe Professional):

- **1.** Faceţi dublu clic pe pictograma Dell DataSafe Local Backup (Copie de rezervă locală Dell DataSafe) din bara de activități.
- **2.** Faceţi clic pe **Upgrade Now! (Upgrade imediat!)**
- **3.** Urmati instructiunile afisate pe ecran pentru a finaliza upgrade-ul.

## **System Recovery Media (Suport media pentru recuperarea sistemului)**

**ATENŢIONARE: Cu toate că suportul media pentru recuperarea sistemului este proiectat să păstreze fişierele de date pe computer, se recomandă să realizaţi o copie de rezervă a acestora înainte de a utiliza suportul media pentru recuperarea sistemului.**

Puteti utiliza suportul media pentru recuperarea sistemului, creat cu Dell DataSafe Local Backup (Copie de rezervă locală Dell DataSafe), pentru a restabili unitatea de hard disk la starea de functionare în care se afla când ati achizitionat computerul, fără a șterge fişierele de date.

Utilizati suportul media pentru recuperarea sistemului pentru:

- • Eroarea sistemului de operare care împiedică utilizarea opţiunilor de recuperare instalate pe computer.
- Eroarea unității de hard disk care împiedică recuperarea datelor.

Pentru a restabili imaginea din fabrică a computerului utilizând suportul media pentru recuperarea sistemului:

- **1.** Introduceţi discul pentru recuperarea sistemului sau cheia USB şi reporniţi computerul.
- **2.** Când apare logo-ul DELL™, apăsați imediat pe <F12>.
- **NOTĂ:** Dacă așteptați prea mult și apare logo-ul sistemului de operare, așteptați în continuare până când vedeti desktopul Microsoft<sup>®</sup> Windows<sup>®</sup>. apoi opriti computerul și încercați din nou.
- **3.** Selectaţi din listă dispozitivul de pornire corespunzător și apăsați pe <Enter>.
- **4.** Urmaţi instrucţiunile afişate pe ecran pentru a finaliza procesul de recuperare.

## <span id="page-71-0"></span>**Dell Factory Image Restore (Restabilire imagine de sistem Dell)**

**ATENŢIONARE: Utilizarea programului Dell Factory Image Restore (Restabilire imagine de sistem Dell) şterge permanent toate datele de pe unitatea de hard disk şi elimină toate programele sau driverele instalate după ce aţi primit computerul. Dacă este posibil, realizaţii copii de rezervă ale datelor înainte să utilizaţi această opţiune. Utilizaţi Dell Factory Image Restore (Restabilire imagine de sistem Dell) numai dacă System Restore (Restabilire sistem) nu a rezolvat problema sistemului de operare.**

**NOTĂ:** Este posibil ca Dell Factory  $\mathscr{D}$ Image Restore (Restabilire imagine de sistem Dell) să nu fie disponibilă în anumite tări sau pe anumite computere.
**NOTĂ: Dacă Dell Factory Image** Restore (Restabilire imagine de sistem Dell) nu este disponibil pe computerul dvs., utilizati Dell DataSafe Local Backup (Copie de rezervă locală Dell DataSafe) (consultati "Dell DataSafe Local Backup" (Copie de rezervă locală Dell DataSafe) la pagina [65](#page-66-0)) pentru a vă restabili sistemul de operare.

Utilizaţi Dell Factory Image Restore (Restabilire imagine de sistem Dell) doar ca ultimă metodă pentru restabilirea sistemului de operare. Această opțiune readuce unitatea de hard disk la starea de funcționare în care se afla când ați achiziționat computerul. Toate programele sau fişierele adăugate de când aţi primit computerul – inclusiv fişierele de date – sunt şterse definitiv de pe unitatea de hard disk. Fişierele de date includ documente, foi de calcul, mesaje de e-mail, fotografii digitale, fişiere de muzică şi altele. Dacă este posibil, realizaţi copii de rezervă

ale tuturor datelor înainte să utilizati Dell Factory Image Restore (Restabilire imagine de sistem Dell).

#### **Lansarea Dell Factory Image Restore (Restabilire imagine de sistem Dell)**

- **1.** Porniti computerul.
- **2.** Când apare logo-ul DELL™, apăsați <F8> de mai multe ori pentru a accesa fereastra **Advanced Boot Options (Opţiuni de pornire avansate)**.
- *M* NOTĂ: Dacă așteptați prea mult și apare logo-ul sistemului de operare, aşteptaţi în continuare până când vedeţi desktopul Microsoft® Windows®, apoi opriți computerul și încercați din nou.
- **3.** Selectaţi **Repair Your Computer (Reparare computer)**.

Este afişată fereastra **System Recovery Options (Opţiuni recuperare sistem)**.

- **4.** Selectati o configuratie de tastatură și faceti clic pe Next (Următorul).
- **5.** Pentru a accesa opţiunile de recuperare, conectaţi-vă ca un utilizator local. Pentru a accesa linia de comandă, tastaţi administrator în câmpul **User name (Utilizator)**, apoi faceţi clic pe **OK**.
- **6.** Faceţi clic pe **Dell Factory Image Restore (Restabilire imagine de sistem Dell)**.

 Apare ecranul de întâmpinare **Dell Factory Image Restore (Restabilire imagine de sistem Dell)**.

- **MOTĂ:** În funcție de configurare, este posibil să fie necesar să selectati **Dell Factory Tools (Instrumente de sistem Dell)**, apoi **Dell Factory Image Restore (Restabilire imagine de sistem Dell)**.
- **7.** Faceţi clic pe **Next (Următorul)**. Apare ecranul **Confirm Data Deletion (Confirmare ştergere date)**.
- **NOTĂ:** Dacă nu doriti să continuați cu Factory Image Restore (Restabilire imagine de sistem Dell), faceti clic pe **Cancel (Revocare)**.
- **8.** Faceţi clic pe caseta de validare pentru a confirma că doriți să continuați reformatarea unităţii de hard disk şi restabilirea software-ului sistemului la starea din fabrică, apoi faceţi clic pe **Next (Următorul)**.

Procesul de restabilire începe şi poate dura cinci sau mai multe minute până la finalizare. Când sistemul de operare si aplicatiile instalate din fabrică au fost restabilite la starea din fabrică, se va afişa un mesaj.

**9.** Faceţi clic pe **Finish (Terminare)** pentru a reporni computerul.

## <span id="page-74-0"></span>**Obţinerea ajutorului**

Dacă întâmpinaţi o problemă cu computerul, puteți să efectuați următorii pași pentru a diagnostica şi a depana problema:

- 1. Consultati "Rezolvarea problemelor", la pagina [44](#page-45-0) pentru informatii si proceduri legate de problema întâlnită de computerul dvs.
- 2. Consultati Ghidul tehnologic Dell de pe unitatea de hard disk sau de la **support.dell.com/manuals** pentru mai multe informații despre depanare.
- **3.** Consultati "Dell Diagnostics" la pagina [57](#page-58-0) pentru proceduri de executare a Dell Diagnostics.
- 4. Completați "Diagnostic Checklist" (Lista de verificări pentru diagnostic), la pagina [80](#page-81-0).
- **5.** Utilizaţi suita extinsă de servicii online disponibile la Dell Support (**support.dell.com**) pentru ajutor în procedurile de instalare şi de depanare. Consultați "Serviciile online" la pagina [75](#page-76-0) pentru o listă detaliată a serviciilor online oferite de Dell Support.
- **6.** Dacă pașii precedenți nu au rezolvat problema, consultati "Înainte de a apela" la pagina [79](#page-80-0).
- **NOTĂ:** Contactați Dell Support de la un telefon apropiat de computer astfel încât personalul de suport să vă poată asista în orice procedură necesară.
- **NOTĂ:** Este posibil ca sistemul Dell  $\mathscr U$ Cod de service expres să nu fie disponibil în toate ţările.

<span id="page-75-0"></span>Când vi se solicită de către sistemul telefonic automat Dell, introduceti codul de service expres pentru a dirija direct apelul către personalul de service adecvat. Dacă nu aveți un Cod de service expres, deschideţi folderul **Dell Accessories (Accesorii Dell)**, faceţi dublu clic pe pictograma **Express Service Code (Cod**  de service expres) și urmați instructiunile.

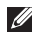

**NOTĂ:** Este posibil ca unele servicii să nu fie întotdeauna disponibile în toate locaţiile din afara zonei continentale a S.U.A. Contactaţi reprezentantul Dell local pentru informații despre disponibilitate.

### **Asistenţă tehnică şi serviciu clienţi**

Serviciul de asistenţă Dell este disponibil pentru a răspunde întrebărilor legate de hardware-ul Dell. Personalul de asistentă utilizează diagnosticarea bazată pe computer pentru a furniza răspunsuri rapide şi precise.

Pentru a contacta serviciul de asistentă Dell, consultati "Înainte de a apela" la pagina [79](#page-80-0), apoi consultati informatiile de contact pentru regiunea dvs. sau vizitati **support.dell.com**.

### **DellConnect**

DellConnect™ este un instrument simplu de acces online ce îi permite unui reprezentant de asistentă și service Dell să acceseze computerul dvs. printr-o conexiune de bandă largă, să diagnosticheze problema şi să o repare, totul sub supravegherea dvs. Pentru mai multe informatii, vizitati **www.dell.com/dellconnect**.

### <span id="page-76-1"></span>**Servicii online**

Puteti afla despre produsele și serviciile Dell pe următoarele site-uri Web:

- • **www.dell.com**
- • **www.dell.com/ap** (doar ţările din Asia/ Pacific)
- • **www.dell.com/jp** (doar Japonia)
- • **www.euro.dell.com** (doar Europa)
- • **www.dell.com/la** (ţările din America Latină şi Caraibe)
- • **www.dell.ca** (doar Canada)

Puteți să accesați Dell Support prin intermediul următoarelor site-uri Web şi adrese de e-mail:

#### **Site-uri web Dell Support**

- • **support.dell.com**
- • **support.jp.dell.com** (doar Japonia)
- • **support.euro.dell.com** (doar Europa)

#### <span id="page-76-0"></span>**Adrese de e-mail Dell Support**

- • **mobile\_support@us.dell.com**
- • **support@us.dell.com**
- • **la-techsupport@dell.com** (numai ţările din America Latină şi Caraibe)
- • **apsupport@dell.com** (numai ţările din Asia/Pacific)

#### **Adrese de e-mail Dell Marketing and Sales**

- • **apmarketing@dell.com** (numai ţări din Asia/Pacific)
- sales canada@dell.com (doar Canada)

#### **Protocol de transfer fişiere anonim (FTP)**

• **ftp.dell.com**

Conectați-vă ca utilizator: anonymous și utilizaţi adresa dvs. de e-mail ca parolă.

### <span id="page-77-0"></span>**Serviciu automat stare comandă**

Pentru a verifica starea oricărui produs Dell comandat, puteţi vizita **support.dell.com** sau puteti apela serviciul automat de verificare a stării comenzii. O înregistrare vă solicită informatiile necesare pentru a localiza și a raporta informatiile despre comanda dvs. Pentru numărul de telefon corespunzător regiunii dvs., consultati "Cum se poate contacta Dell", la pagina [81](#page-82-0).

Dacă aveți o problemă cu comanda dvs., cum ar fi componente lipsă, componente greșite sau facturare incorectă, contactati Dell pentru asistentă clienți. Să aveți factura sau bonul de livrare la îndemână atunci când efectuati apelul. Pentru numărul de telefon corespunzător regiunii dvs., consultati "Cum se poate contacta Dell", la pagina [81](#page-82-0).

### **Informaţii produs**

Dacă aveti nevoie de informații despre alte produse disponibile de la Dell sau dacă doriti să plasati o comandă, vizitati site-ul Web Dell la adresa **www.dell.com**. Pentru numărul de telefon corespunzător regiunii dvs. sau pentru a discuta cu un specialist în vânzări, consultați "Cum se poate contacta Dell" la pagina [81](#page-82-0).

### <span id="page-78-0"></span>**Returnarea pentru reparaţii a produselor în garanţie sau pentru ramburs**

Pregătiți toate articolele care sunt restituite, atât pentru reparație cât și pentru ramburs, după cum urmează:

**ZA NOTĂ:** Înainte să returnați produsul la Dell, faceţi copii de rezervă ale informaţiilor de pe unitatea de hard disk şi de pe orice alt dispozitiv de stocare al produsului. Eliminați toate informaţiile confidenţiale, cu drepturi de proprietate sau personale, precum şi suporturile amovibile, cum ar fi CD-urile sau cardurile media. Dell nu îşi asumă răspunderea pentru nicio informaţie confidențială, cu drepturi de proprietate sau personală, date pierdute sau deteriorate sau suporturi amovibile deteriorate sau pierdute ce au fost incluse în returnare.

1. Apelati Dell pentru a obtine un Număr de autorizatie a returnării de materiale si scrieti-l clar și la vedere pe exteriorul cutiei.

Pentru numărul de telefon corespunzător regiunii dvs., consultati "Cum se poate contacta Dell", la pagina [81](#page-82-0).

- **2.** Includeţi o copie a facturii şi o scrisoare care descrie motivul restituirii.
- **3.** Includeti o copie a Diagnostic Checklist (Listă de verificare pentru diagnosticare) (consultati Diagnostic Checklist ("Listă de verificare pentru diagnosticare" la pagina [80](#page-81-0)), indicând testele efectuate şi orice mesaj de eroare raportat de Dell Diagnostics (consultati "Diagnosticare Dell" la pagina [57](#page-58-0)).
- **4.** Dacă restituirea se face în scopul rambursării, includeți toate accesoriile care apartin articolelor restituite (cabluri de alimentare, software, ghiduri și altele).

**Obţinerea ajutorului**

- **5.** Ambalati echipamentul care va fi restituit în materialele de ambalare originale (sau echivalent).
- *M* NOTĂ: Dvs. vă revine plata cheltuielilor de expediere. De asemenea, vă revine răspunderea asigurării oricărui produs restituit şi vă asumați riscul de pierdere în timpul expedierii către Dell. Coletele cu plata ramburs (C.O.D.) nu vor fi acceptate.
- $\mathscr U$
- **NOTĂ:** Coletele returnate care nu vor respecta toate cerintele de mai sus vor fi refuzate la depozitul de receptie Dell şi vă vor fi înapoiate.

## <span id="page-80-1"></span>**Înainte să apelaţi**

<span id="page-80-0"></span>**NOTĂ:** Fiţi pregătit cu Codul de service expres atunci când apelaţi. Codul ajută sistemul telefonic de asistență automat al Dell să direcționeze apelul dvs. mai eficient. Este posibil să vi se ceară şi Eticheta de service.

#### **Localizarea etichetei de service**

Eticheta de service este localizată pe partea din spate a computerului.

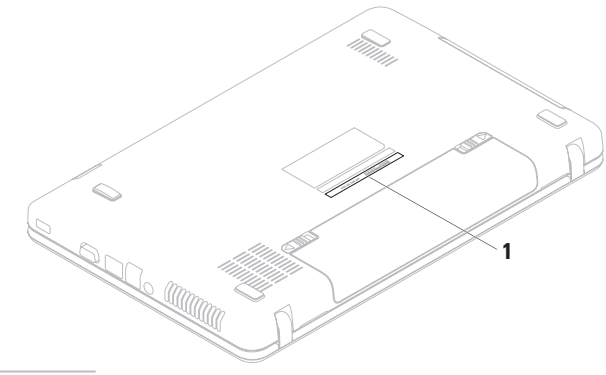

**1** Etichetă de service

#### <span id="page-81-1"></span>**Obţinerea ajutorului**

Retineti să completați următoarea Diagnostic Checklist (Listă de verificări pentru diagnosticare). Dacă este posibil, porniti computerul înainte să apelați la Dell pentru asistentă și efectuați apelul de la un telefon aflat în apropierea computerului. Este posibil să vi se solicite să introduceti unele comenzi de la tastatură, să oferiti informatii detaliate în timpul operatiilor sau să încercați alți pași de depanare posibili doar de la computer. Asigurati-vă că documentatia computerului este disponibilă.

#### **Diagnostic Checklist (Listă de verificări pentru diagnosticare)**

- • Nume:
- • Dată:
- • Adresă:
- • Număr de telefon:
- • Eticheta de service (localizată pe partea de jos a computerului):
- • Cod de service expres:
- Număr de autorizație pentru returnarea materialelor (dacă este furnizat de tehnicianul de asistență Dell):
- • Sistem de operare şi versiune:
- • Dispozitive:
- • Carduri de extensie:
- Sunteti conectat la o retea? Da/Nu
- Retea, versiune și adaptor de retea:
- • Programe şi versiuni:

<span id="page-81-0"></span>Consultati documentatia sistemului dvs. de operare pentru a determina continutul fisierelor de initializare a computerului. În cazul în care computerul este conectat la o imprimantă, imprimati toate fisierele. În caz contrar, notati continutul fiecărui fisier înainte să apelați Dell.

- • Mesaj de eroare, cod sonor sau cod de diagnosticare:
- • Descrierea problemei şi a procedurilor pe care le-ati efectuat:

### <span id="page-82-0"></span>**Cum se poate contacta Dell**

Clientii din Statele Unite ale Americii pot apela 800-WWW-DELL (800-999-3355).

**NOTĂ:** Dacă nu dispuneți de o conexiune activă la Internet, puteti găsi informatii de contact pe factura de achizitie, pe bonul de livrare, pe foaia de expeditie sau în catalogul de produse Dell.

Dell oferă mai multe opțiuni de asistență și service online și telefonic. Disponibilitatea variază în funcție de tară și produs, iar unele servicii s-ar putea să nu fie disponibile în regiunea dvs.

Pentru a contacta Dell referitor la probleme de vânzări, asistență tehnică sau service pentru clienti:

- **1.** Vizitaţi **www.dell.com/contactdell**.
- **2.** Selectati tara sau regiunea dvs.
- **3.** Selectati serviciul sau legătura de asistență tehnică adecvată, în funcție de necesitățile dvs.
- **4.** Alegeţi metoda convenabilă pentru a contacta Dell.

# <span id="page-83-0"></span>**Găsirea mai multor informaţii şi resurse**

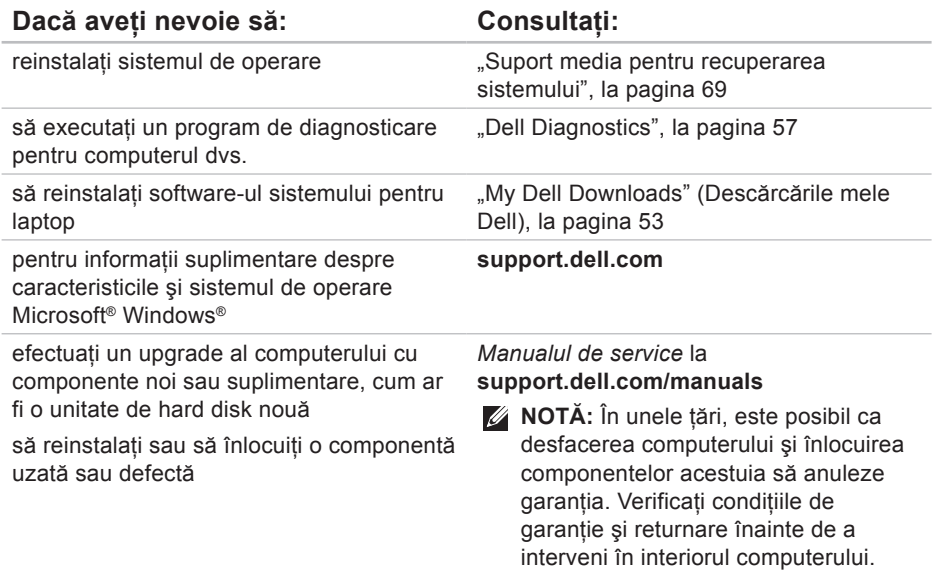

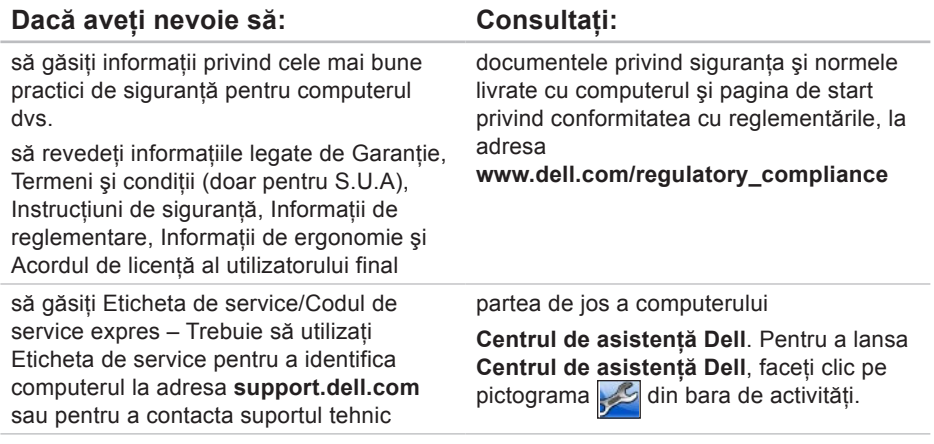

<span id="page-85-0"></span>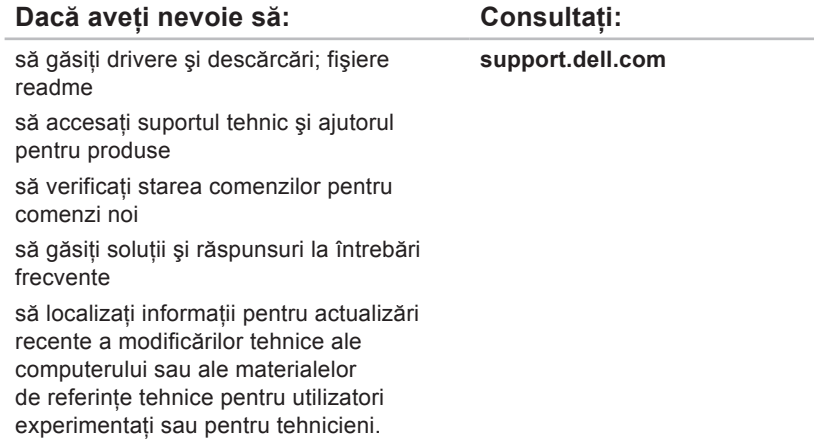

<span id="page-86-0"></span>Această sectiune oferă informații de care puteți avea nevoie când configurați, actualizați driverele sau efectuati un upgrade la computer.

**NOTĂ:** Este posibil ca oferta să varieze în funcție de regiune. Pentru informații suplimentare despre configuratia computerului dvs. consultati documentatia computerului la următoarea locație:

Windows<sup>®</sup> 7: Start  $\bigoplus$  → All Programs (Toate programele) → Dell Help **Documentation (Documentaţie de ajutor Dell)**

Windows Vista®: **Start** → **Help and Support (Ajutor şi asistenţă)**→ **Dell EDocs**

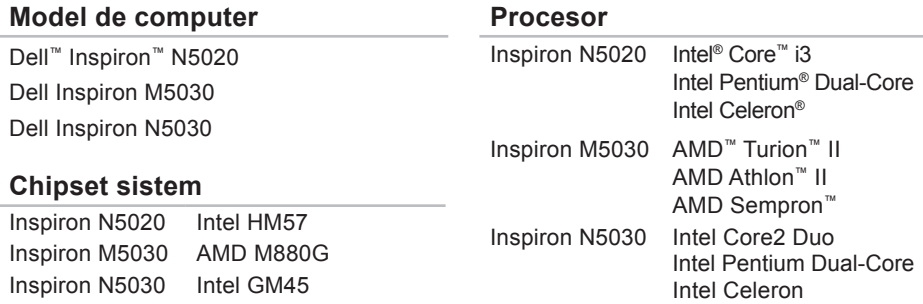

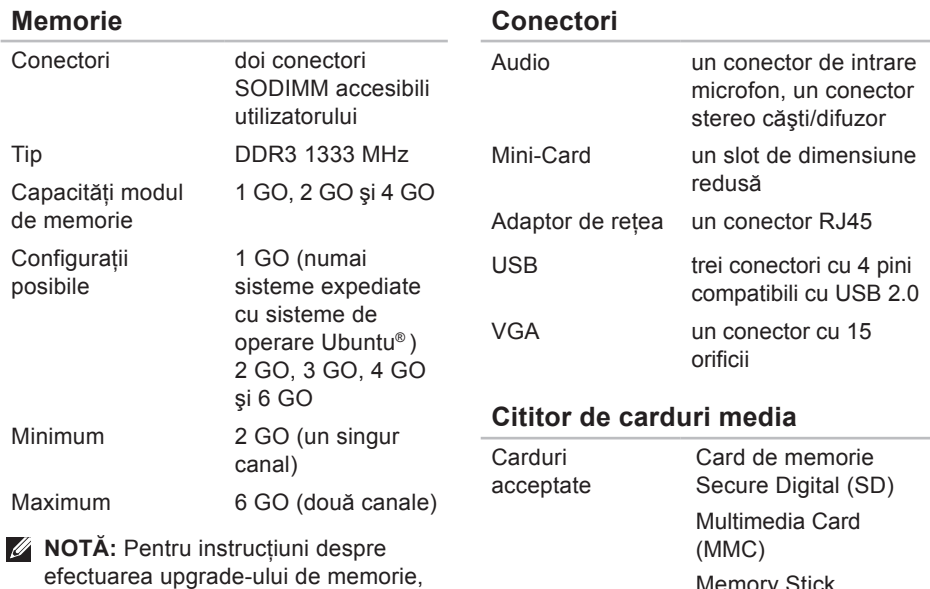

Memory Stick

consultaţi Manual de service la **support.dell.com/manuals.**

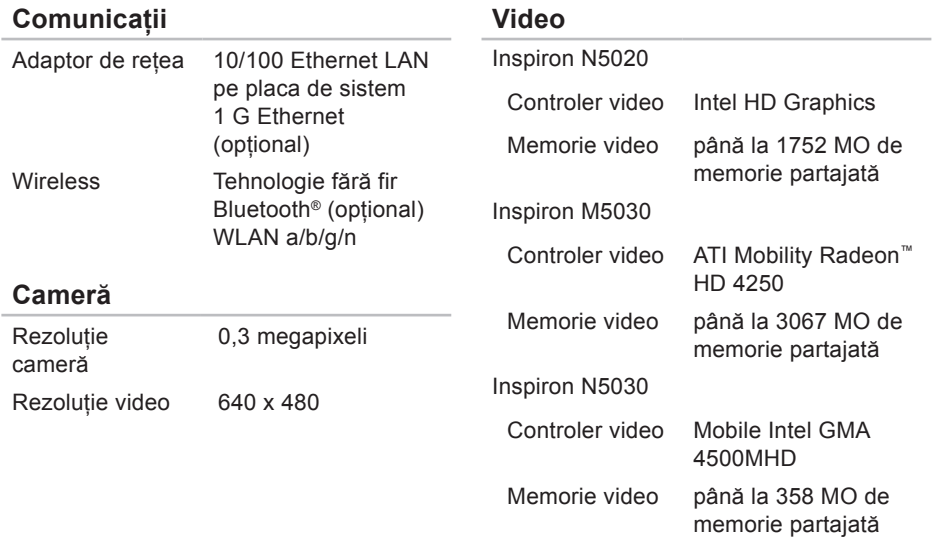

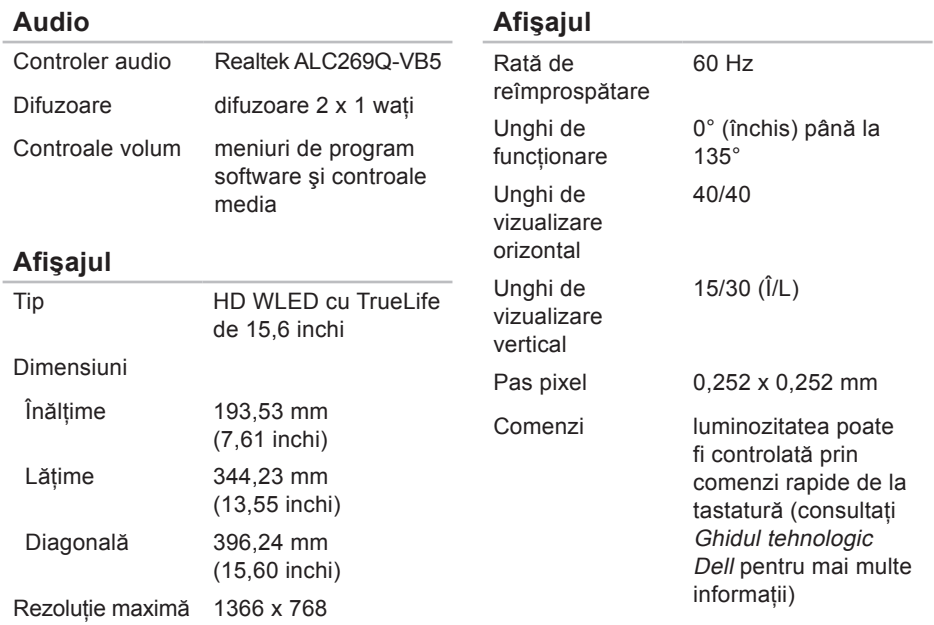

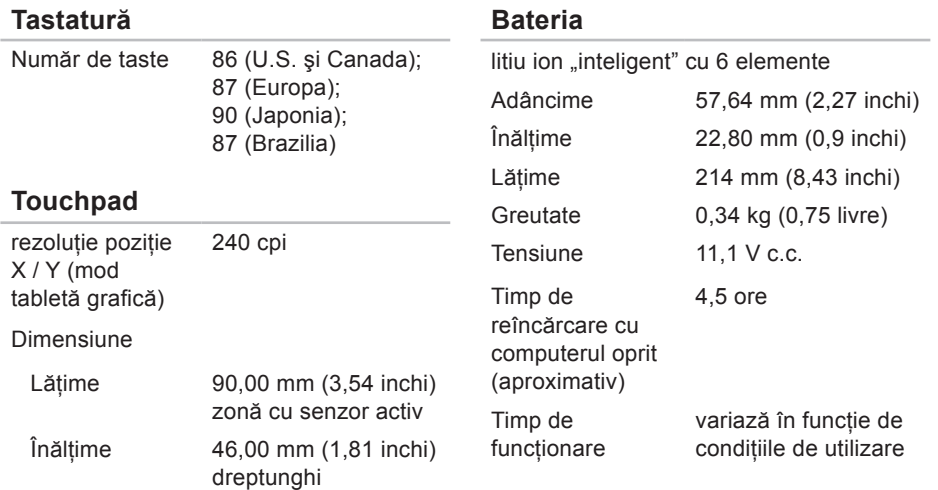

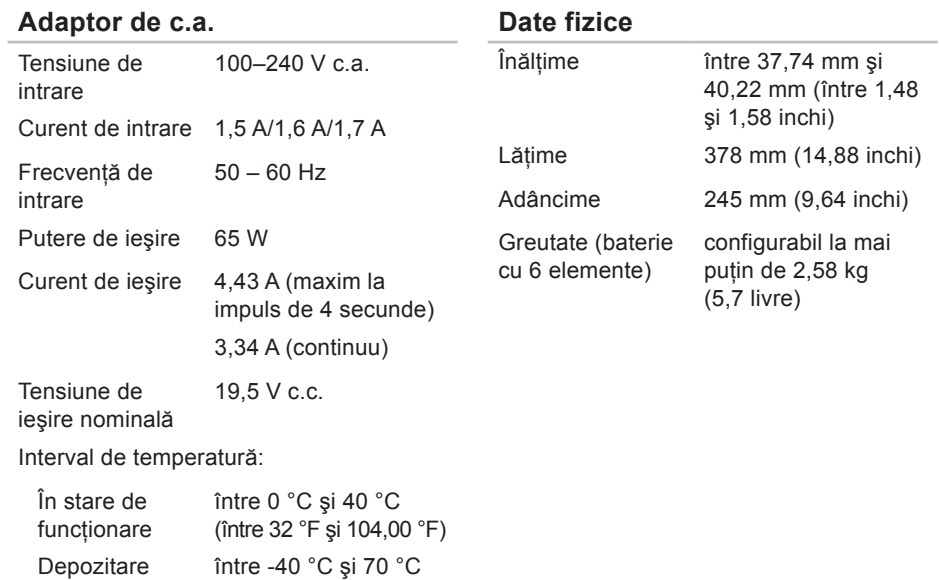

(între -40 °F şi 158 °F)

#### **Mediul ambiant al computerului**

Interval de temperatură:

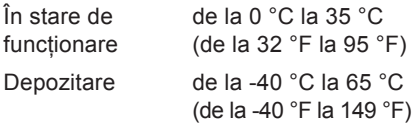

Umiditate relativă (maximă):

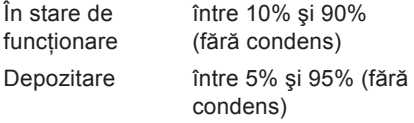

Vibratie maximă (utilizând un spectru de vibratie aleatoriu care simulează mediul utilizatorului):

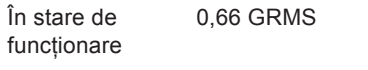

Non-operational 1,30 GRMS

#### **Mediul ambiant al computerului**

Soc maxim (pentru functionare – măsurat cu Dell Diagnostics rulând pe unitatea de hard disk şi un impuls semisinusoidal de 2 ms; pentru nefunctionare – măsurat cu unitatea de hard disk în poziție de parcare şi un impuls semisinusoidal de 2 ms):

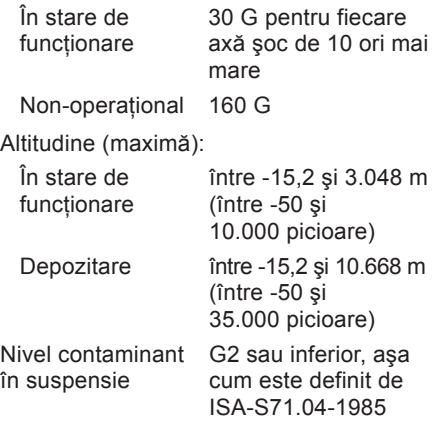

# **Anexă**

### **Mentiune produs Macrovision**

Acest produs încorporează tehnologie protejată de drepturi de autor prin metode revendicate de S.U.A. prin anumite brevete şi de alte drepturi de proprietate intelectuală detinute de Macrovision Corporation și alti detinători de drept. Utilizarea tehnologiei de protectie a drepturilor de proprietate intelectuală trebuie aprobată de Corporatia Macrovision, fiind destinată exclusiv utilizării domestice sau în alte medii restrânse, în absenta unei autorizatii extinse oferite de către Corporatia Macrovision. Dezasamblarea și modificarea echipamentului sunt interzise.

### **Informare pentru NOM sau standardul mexican oficial (doar pentru Mexic)**

Următoarele informații sunt înscrise pe dispozițivele prezentate în acest document. conform reglementărilor Standardului Oficial Mexican (NOM):

#### **Importator:**

Dell México S.A. de C.V. Paseo de la Reforma 2620 – Flat 11° Col. Lomas Altas 11950 México, D.F.

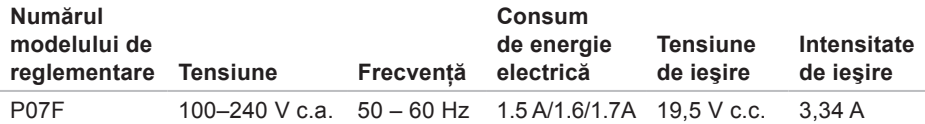

Pentru detalii, citiți informațiile de siguranță livrate împreună cu computerul.

Pentru informatii suplimentare despre cele mai bune practici privind siguranta, consultati pagina de start pentru conformitatea cu reglementările, la adresa **www.dell.com/regulatory\_compliance**.

# **Index**

**A** adresă de e-mail

pentru asistenţă tehnică **[7](#page-76-1)5** adrese de e-mail pentru asistenţă **[7](#page-76-1)5** ajutor

obţinere de ajutor şi asistenţă **[7](#page-74-0)3** apelare Dell **7[9](#page-80-1)**

### **C**

cabluri de alimentare multiplă, utilizare **[6](#page-7-0)** caracteristici computer **[40](#page-41-0)** caracteristici software **[40](#page-41-0)** CD-uri, redare şi creare **[40](#page-41-0)** Centrul de asistenţă Dell **[52](#page-53-0)** computer, configurare **[5](#page-6-0)** conectare FTP, anonimă **[7](#page-76-1)5**

conexiune Internet **[14](#page-15-0)** conexiune la o retea cu cablu [7](#page-8-0) conexiune la o reţea wireless **[45](#page-46-0)** conexiune la retea reparare **[45](#page-46-0)**

### **D**

DataSafe Online Backup (Copie de rezervă online Dell DataSafe) **[41](#page-42-0)** DellConnect **[7](#page-75-0)4** Dell Diagnostics **[5](#page-58-1)7** Dell Factory Image Restore (Restabilire imagine de sistem Dell) **[7](#page-71-0)0** deteriorare, evitare **[5](#page-6-0)** Diagnostic Checklist (Listă de verificări pentru diagnosticare) **[8](#page-81-1)0** drivere şi descărcări **[8](#page-85-0)4**

DVD-uri, redare şi creare **[40](#page-41-0)**

### **F**

flux de aer, asigurare **[5](#page-6-0)**

### **G**

găsire de informaţii suplimentare **[8](#page-83-0)2**

### **H**

**I**

Hardware Troubleshooter (Depanator hardware) **[56](#page-57-0)**

#### **î** înaintesă apelaţi **[7](#page-80-1)9**

indicator luminos de stare baterie **[26](#page-27-0)** ISP

furnizor de servicii de Internet **[14](#page-15-0)**

**L** livrare produse pentru returnare sau reparare **[77](#page-78-0)**

### **M**

Mesaje de sistem **[54](#page-55-0)**

### **O**

opţiuni de reinstalare a sistemului **[62](#page-63-0)**

#### **P**

probleme de alimentare, rezolvare **[46](#page-47-0)** probleme de memorie rezolvare **4[8](#page-49-0)** probleme hardware diagnosticare **[56](#page-57-0)** probleme, rezolvare **[44](#page-45-1)** probleme software **[49](#page-50-0)** produse informaţii şi achiziţionare **7[6](#page-77-0)**

**Index**

### **R**

restabilire imagine din fabrică **[7](#page-71-0)0** resurse, găsire mai multe **[8](#page-83-0)2** returnări în garanţie **[77](#page-78-0)** rezolvarea problemelor **[44](#page-45-1)**

### **S**

serviciu clienţi **7[4](#page-75-0)** site-uri pentru asistentă internaţional **[7](#page-76-1)5** specificaţii **[8](#page-86-0)5** System Recovery Media (Suport media pentru recuperarea sistemului) **[69](#page-70-1)**

#### **V**

ventilaţie, asigurare **[5](#page-6-0)**

### **W**

**Windows** expert program de compatibilitate **[49](#page-50-0)** Windows, reinstalare **[69](#page-70-1)**

Tipărit în Irlanda

www.dell.com | support.dell.com

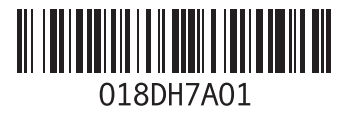